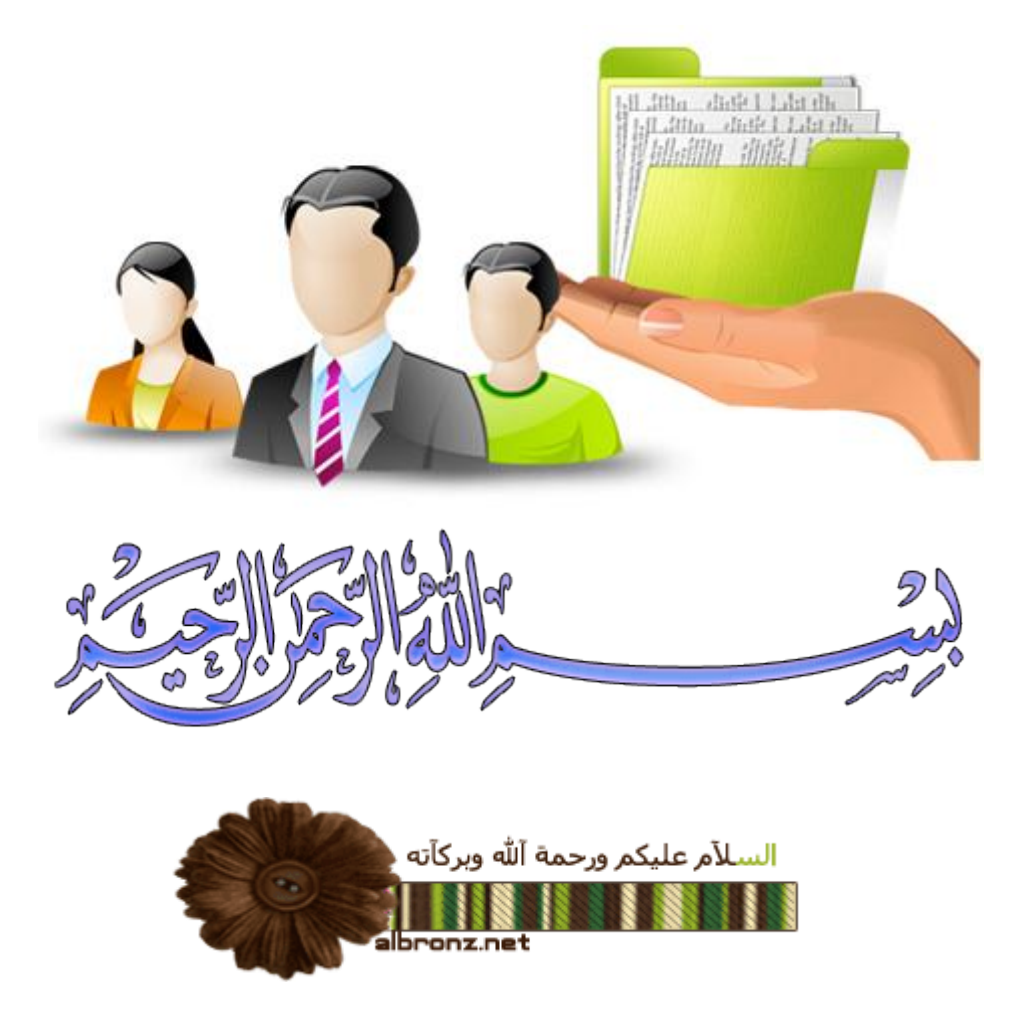

# **موضوعنا اليوم عن مشاركة الملفات بين XPو 7**

**سنغطي إن شاء هللا في هذاالموضوع االمور التالية :-**

**1-كيفية مشاركة الملفات عن طريق DHCP دون الحاجة لعمل IPبشكل يدوي**

**2-عمل كلمة سر )أو بدون كلمة سر( للدخول في المجلدات المشاركة لكال النظامين**

**3-إعطاء صالحيات للدخول في المجلد من حذف وتعديل أو قراءة فقط**

**4-كيفية إخفاء مجلد المشاركة**

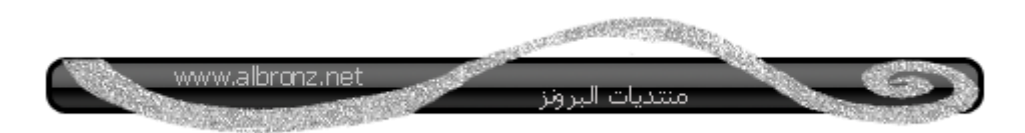

**بسم هللا نبدأ**

**تخيل معي أنك في معمل حاسب يوجد فيه 01 أجهزة فقط واألجهزة 5 منها تحتوي على xp win وال5 الباقية 7 win**

#### **جميل جدا**

**األن لدى المدرس سيدي برامج ويريد نسخهاعلى كل األجهزة العشرة ..هل من المعقول يروح لكل جهاز يدخل فيه سيدي وينسخ السيدي على الجهاز األول ثم يدخلها مرة ثانية إلى الجهاز الثاني ثم الثالث ...إلى العاشر.. سيأخذ وقت طويل هذا غير األجهزة التي ال تحتوي على محرك أقراص مضغوطة ..مشكلة !!!**

**أم أقوم بعمل مشاركة مجلد بين األجهزة وأنسخ السيدي فقط في جهاز واحد وأعمل عليه مشاركة ومن ثم أجد محتويات السيدي على جميع األجهزة المشاركة دون الحاجة إلدخال السيدي لكل جهاز**

**هذي الفكرة باختصار**

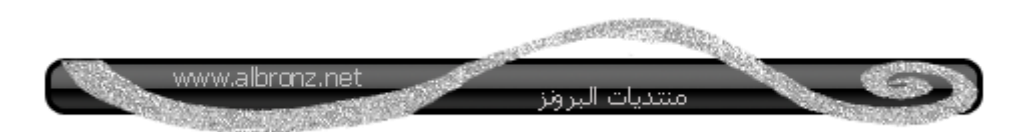

**ماذا يقصد بمشاركة الملفات ؟**

**هي عملية تحضير الملفات بطريقة تسمح بتوفيرها لمستخدمين آخرين الطالع عليها أو إستخدامها على جهاز كمبيوتر آخر، أو تحميلها من الشبكة**

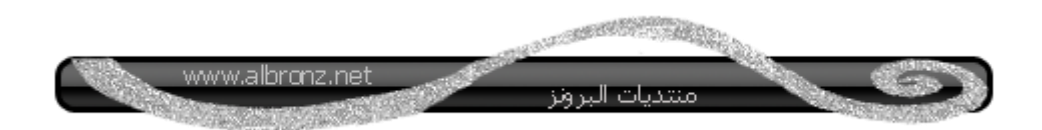

**لعمل مشاركة الملفات هناك 3 شروط يجب توفرها**

**1-وجود كرت شبكة في كل جهاز )سواء كان وايرليس أو كيبل(**

**2-أن تكون جميع األجهزة من نفس مجموعة العملWorkGroup**

**3-وجود IP في كل جهاز**

**األن سنقوم بجعل الكمبيوتر مجموعة العمل WorkGroup**

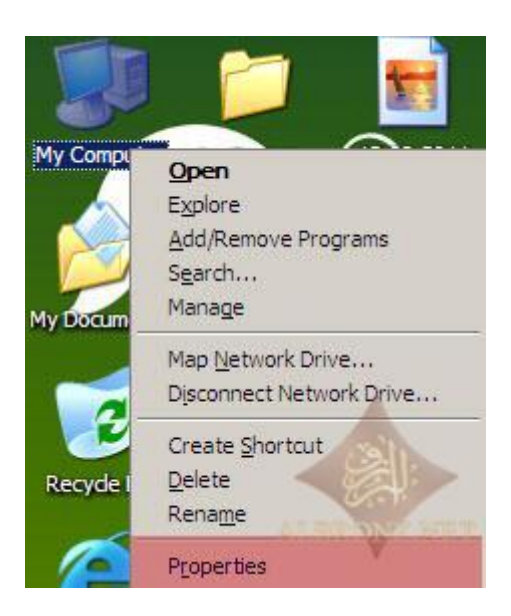

#### **الحظ الجزء المظلل باألحمر**

**اسم الجهاز واسم مجموعة العمل**

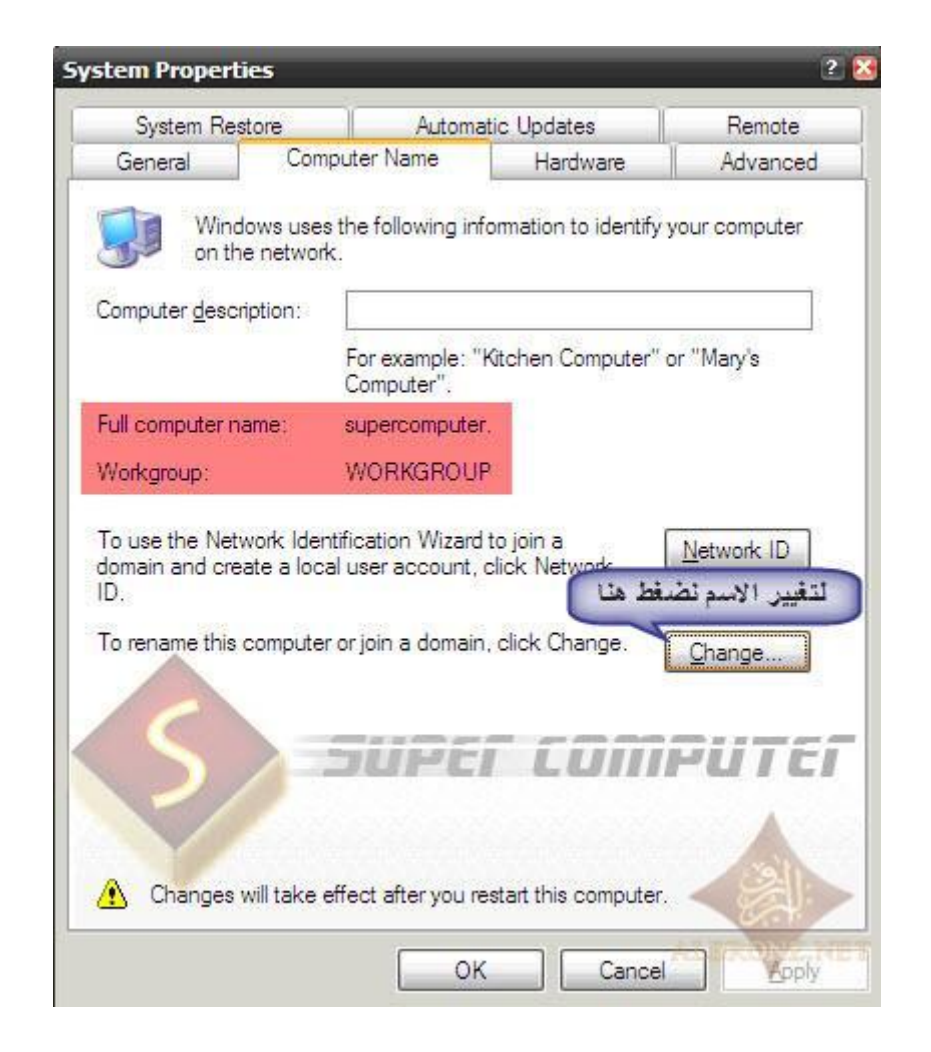

 **\*يجب أن ال يتكرر اسم الجهاز مع األجهزة األخرى ألنه سيظهر**

**رسالة خطأ**

**لكي نقوم بتغيير اسم الجهاز نقوم بالضغط على Change سيظهر لنا التالي**

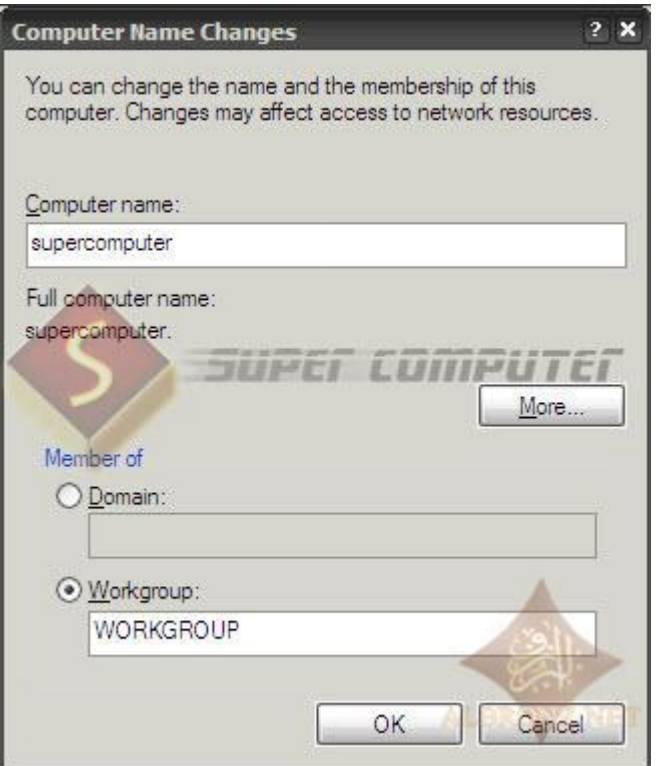

# **بعد كتابة اسم الجهاز واختيار WorkGroup نضغط على OK**

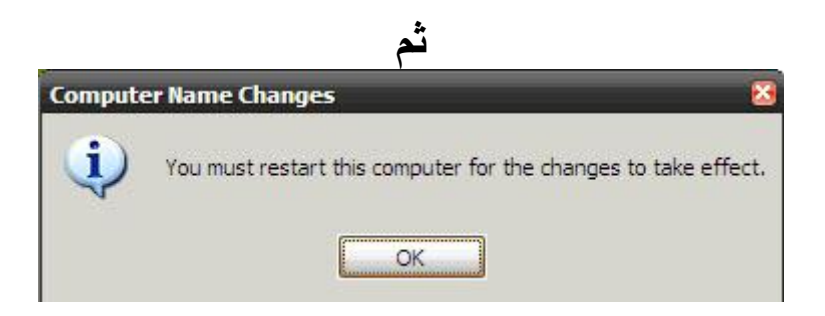

# **بعدها سيطلب منك إعادة تشغيل الجهاز >>هذي الخطوة ضرورية جدا**

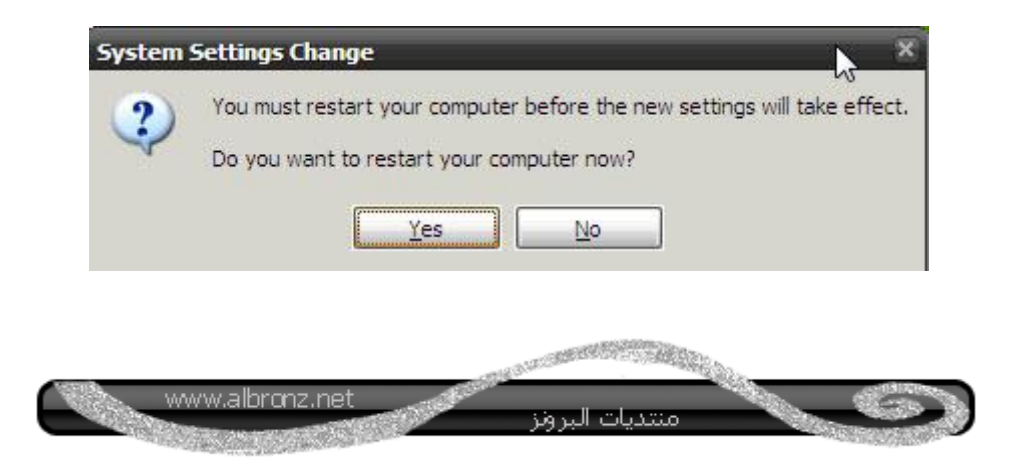

**انتهينا من الشرط الثاني**

**نجي للشرط الثالث وهو وجود IP**

# **ندخل عليها من قائمة إبدأ ثم نختار مواضع شبكة االتصال**

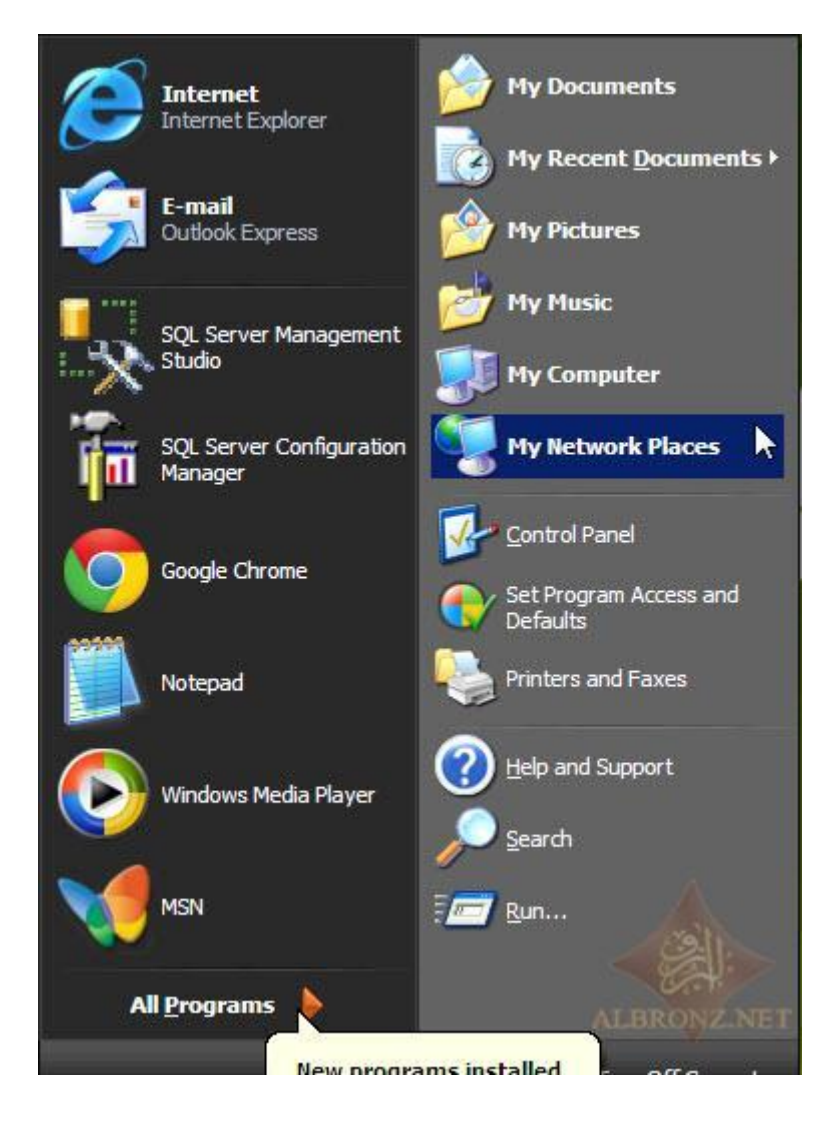

**ثم**

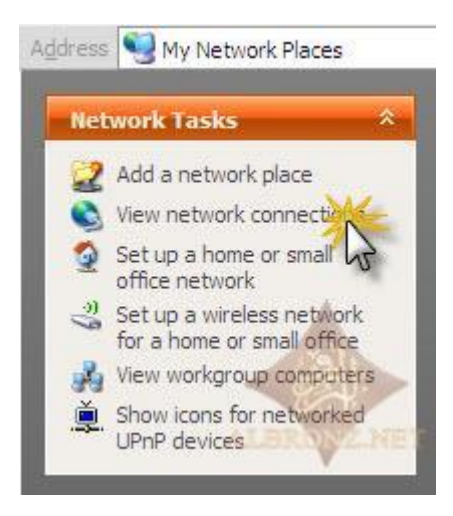

**ثم نختار االتصال**

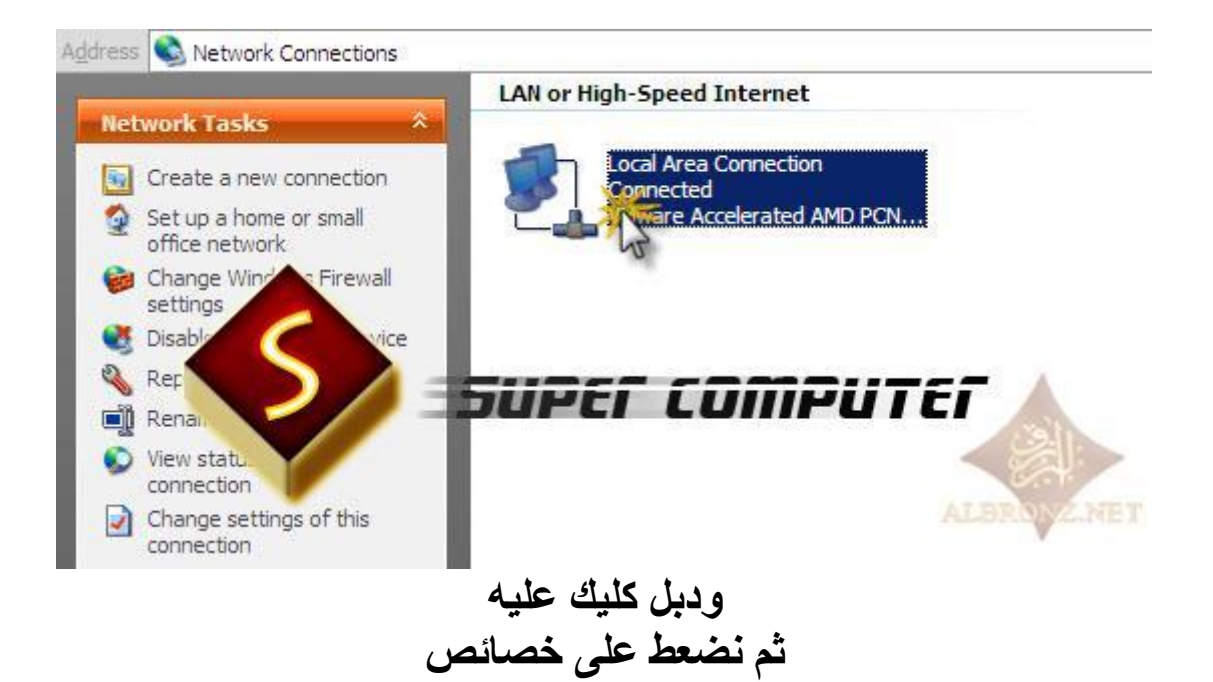

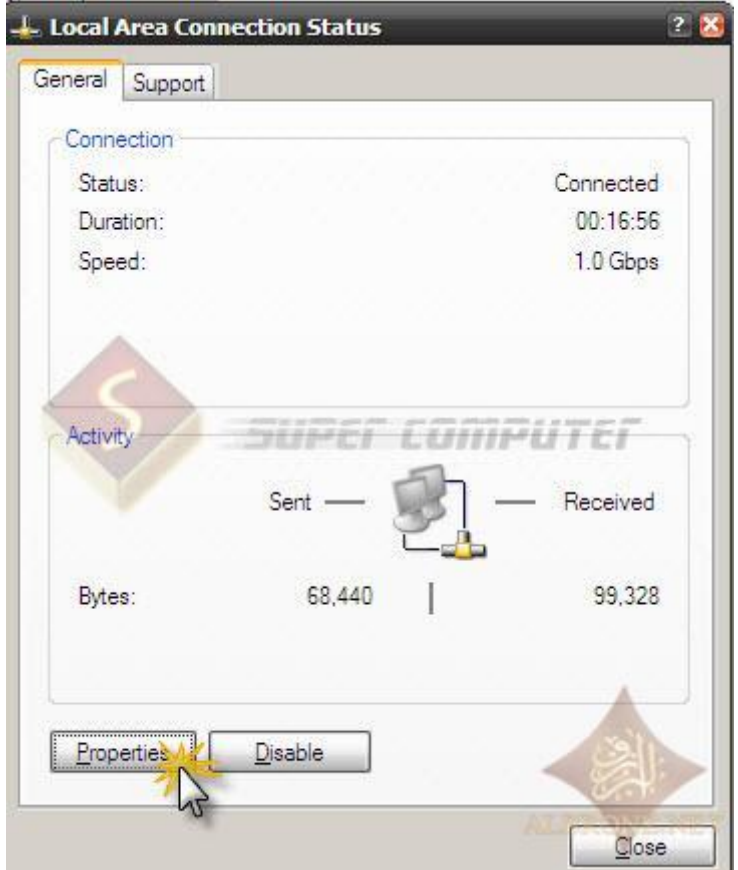

**ثم نختار IP/TCP ثم خصائص**

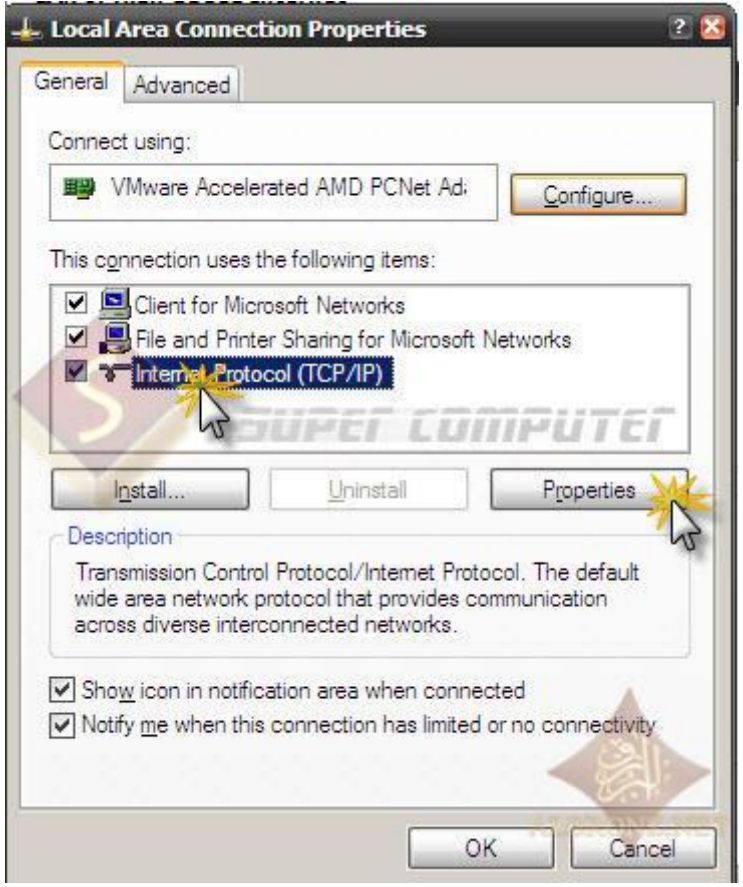

**ستالحظ اختيار**

# **Obtain an IP address Automatically**

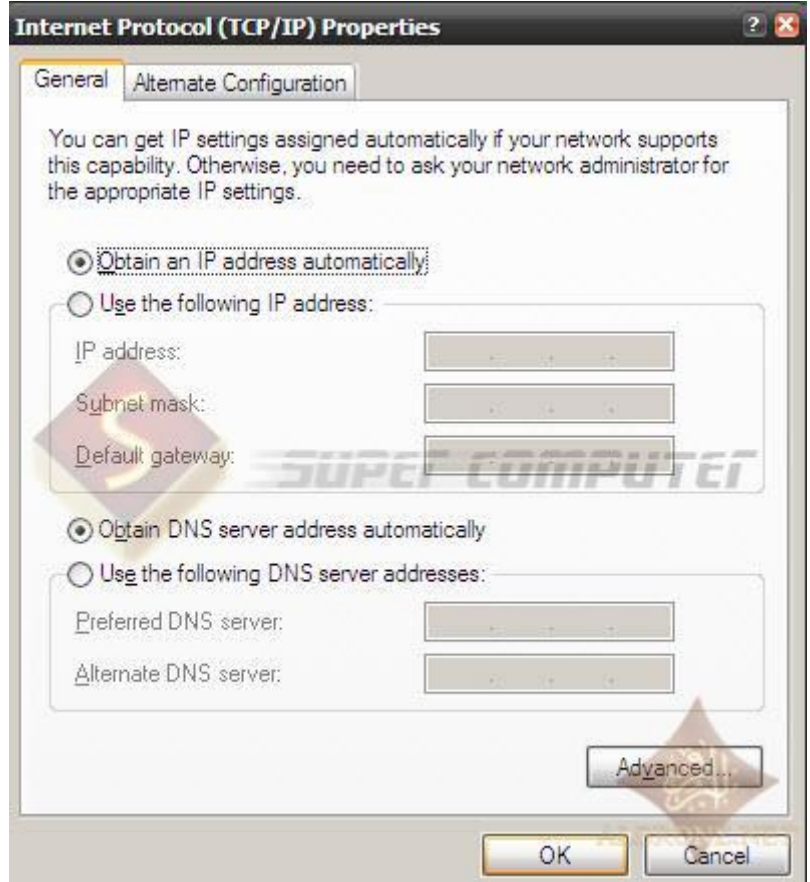

**وهو ما أقصد به كتابة الـ IPبشكل تلقائي من المودم الموجود لديك**

#### **وهو برتوكول DHCP**

# **D ynamic Host Configuration Protocol**

**وظيفتها :**

**يقوم على توزيع عناوين IP وملحقاتها على أجهزة الشبكة تلقائيا سواء من السيرفر أو المودم**

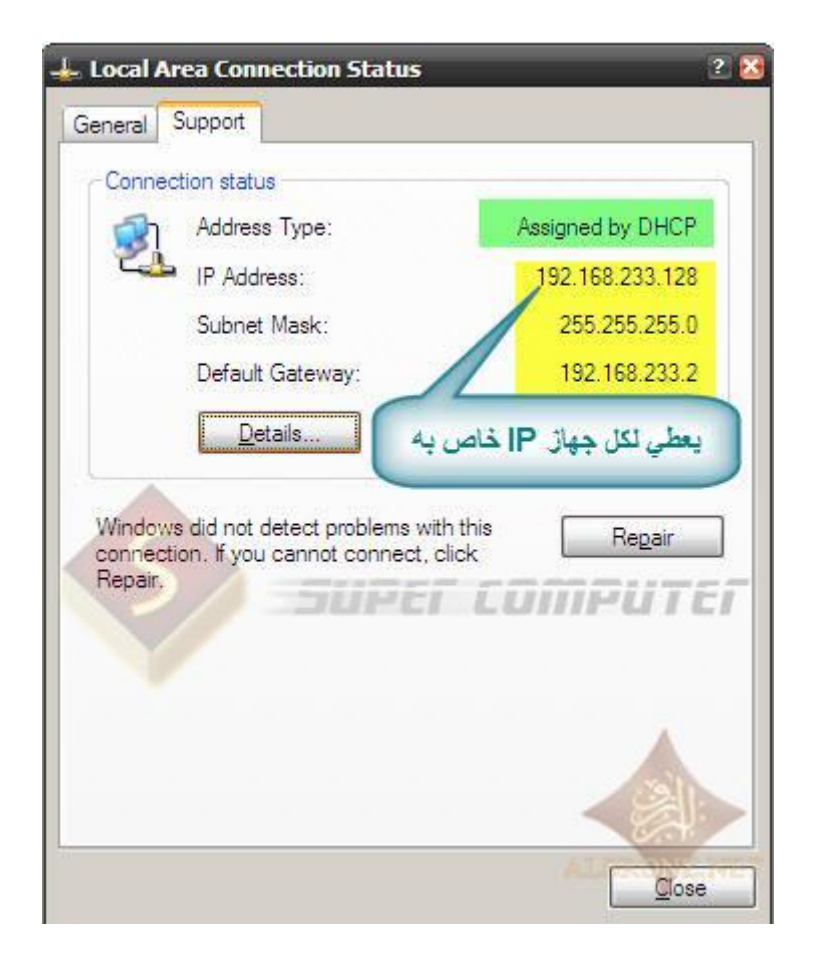

**الحظ الـ ipهو 029.031.933.091**

# **الجهاز األخر حيكون نفس الـ ip لكن االخير يختلف**

#### **192.168.233.129**

**وهكذا حسب عدد األجهزة الموجودة لديك**

**انتيهنا من الثالثة الشروط وهلل الحمد**

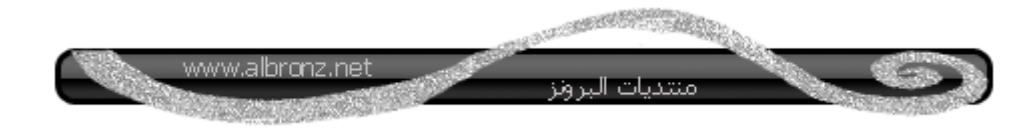

#### **اللحين في خطوة مهمة الزم نسويها قبل ما نسوي مشاركة**

#### **من قائمة أداوت - خيارات**

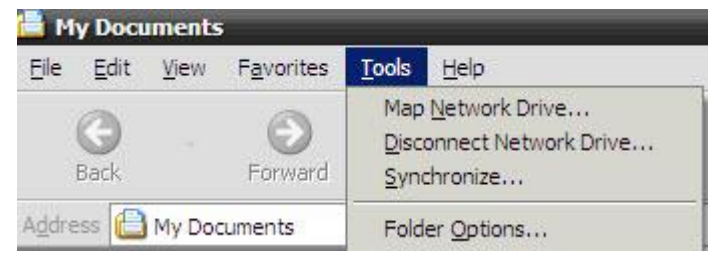

**نزيل عالمة صح من أمام عبارة**

#### **Use simple file sharing**

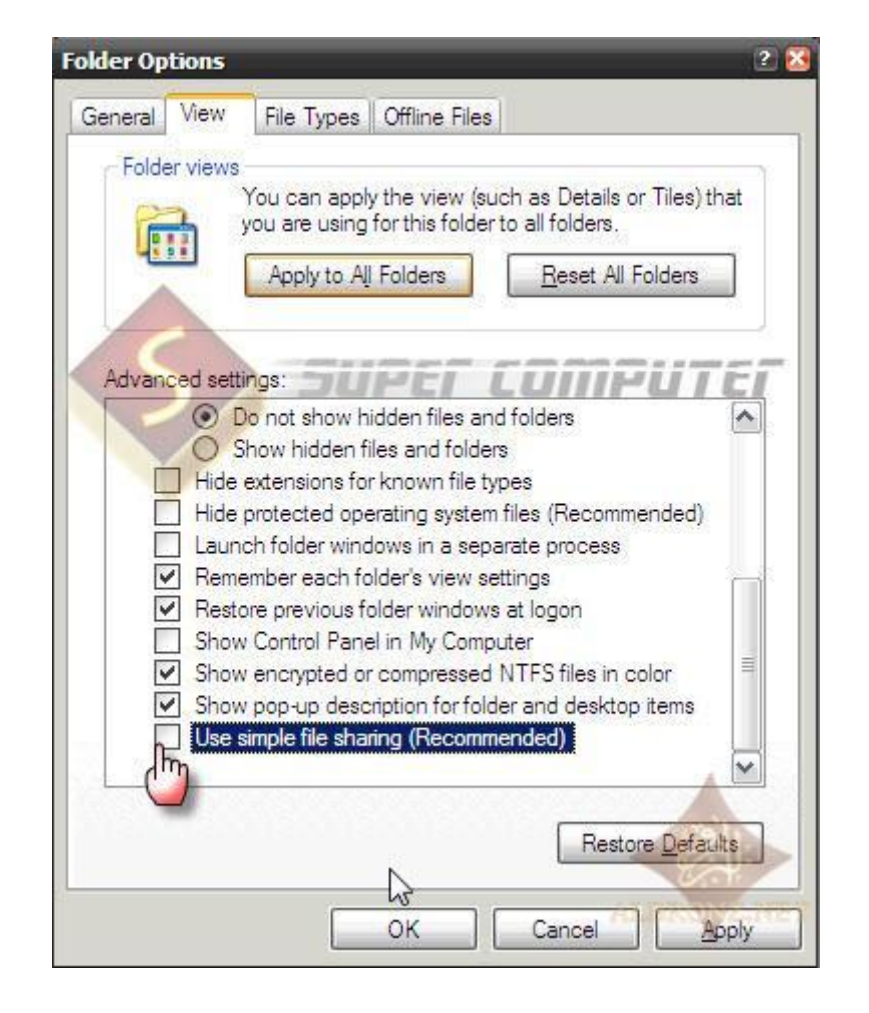

#### **حترفوا السبب ليه شلنا عالمة صح بعد شوي**

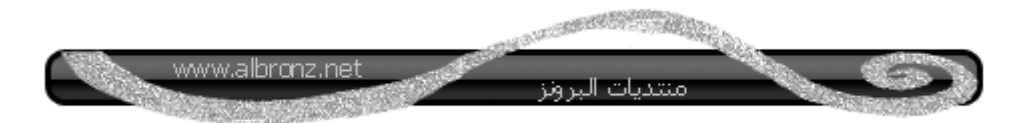

#### **األن نسوي مجلد جديد ونسميه مثال البرونز**

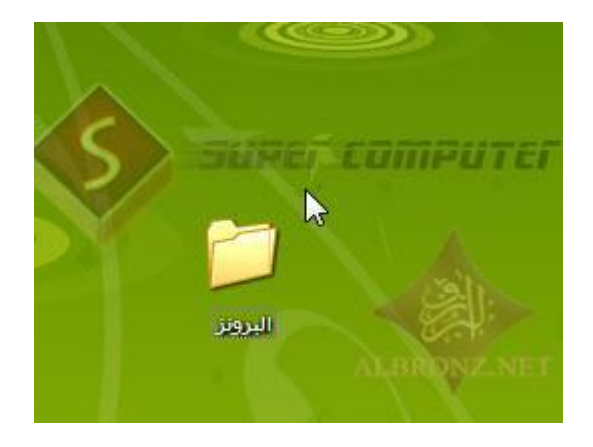

# **ثم يمين الفارة ونختار خصائص**

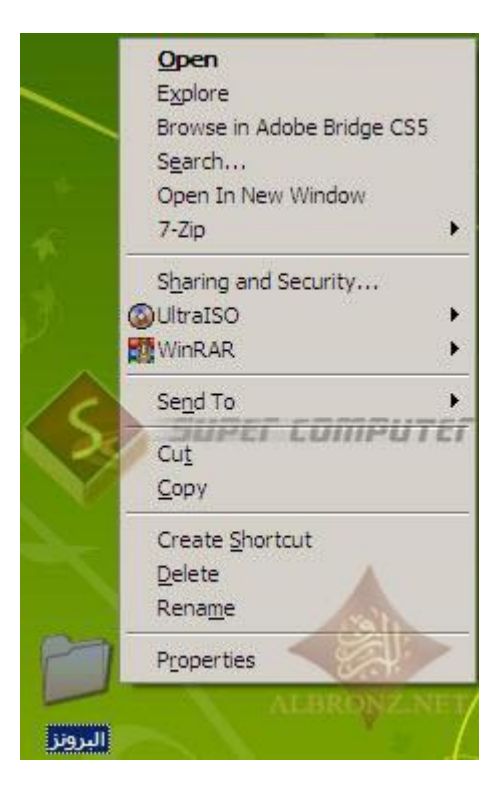

#### **نختار تبويب sharing**

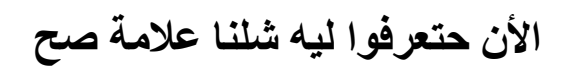

**نالحظ وجود زر Pemissions**

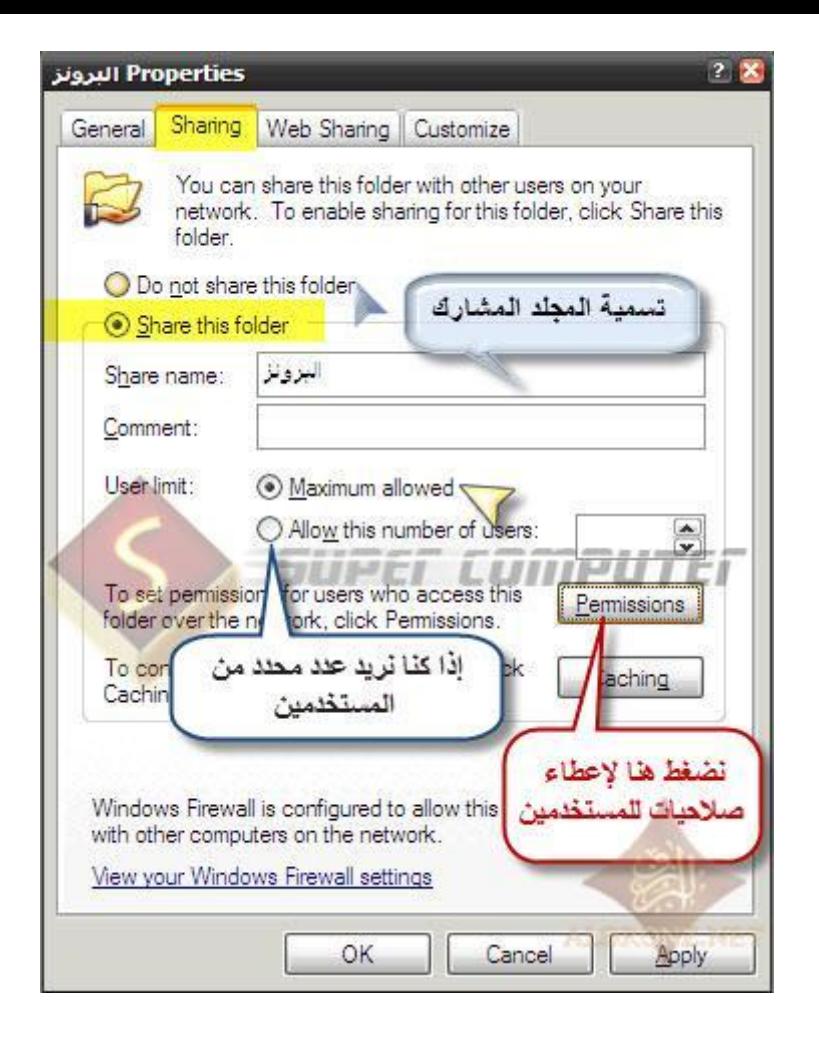

# **إذا لم نزيل عالمة صح نالحظ إختفاء الزر وتغير شكل القائمة**

**كالتالي**

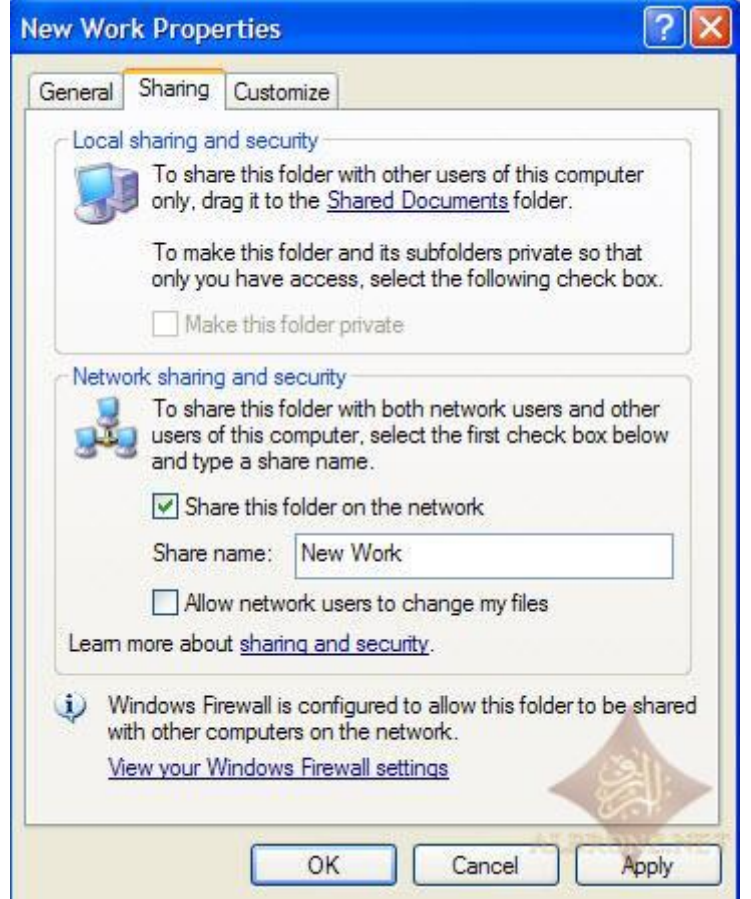

**كانت هذي معلومة عالسريع**

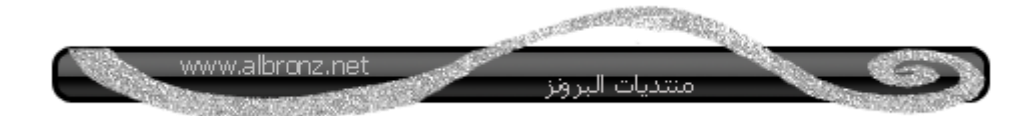

**األن نكمل**

# **نضغط من الصورة السابقة Pemissions**

**وفيها صالحيات المستخدمين الذين ستشاركون المجلد**

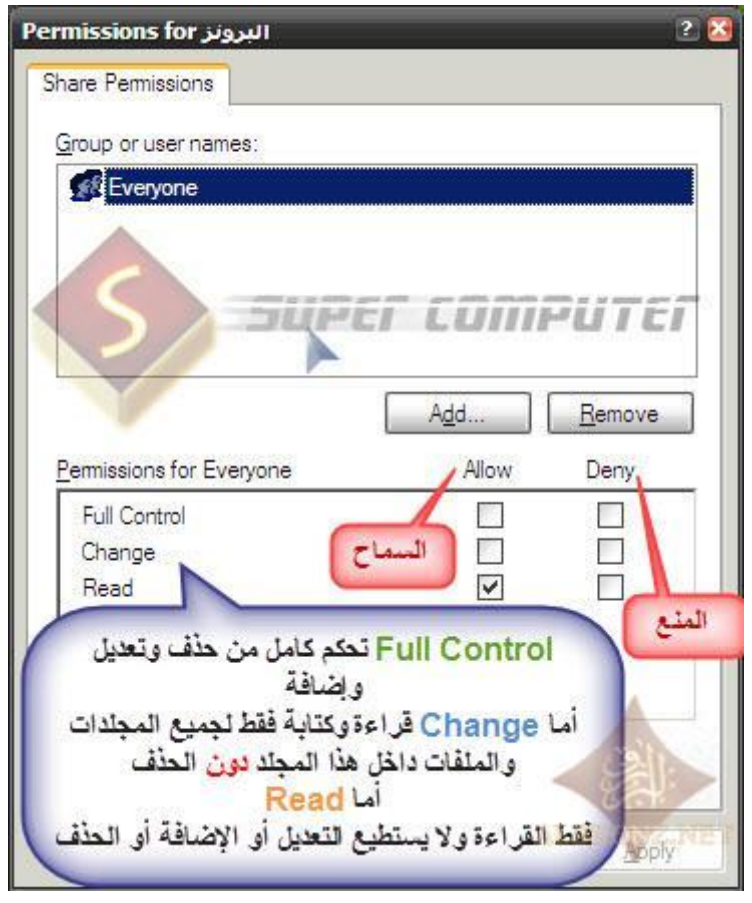

**ولك الحرية في اإلختيار**

**بعد الضغط على OK ستالحظ وجود يد تحت المجلد ليدل أنه مشارك**

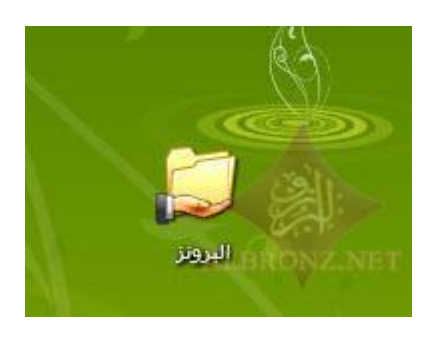

**اللحين سنفعل كلمة المرور للدخول على المجلد المشارك**

**من جهاز كمبيوتر - يمين الفارة واختيار - إدارة**

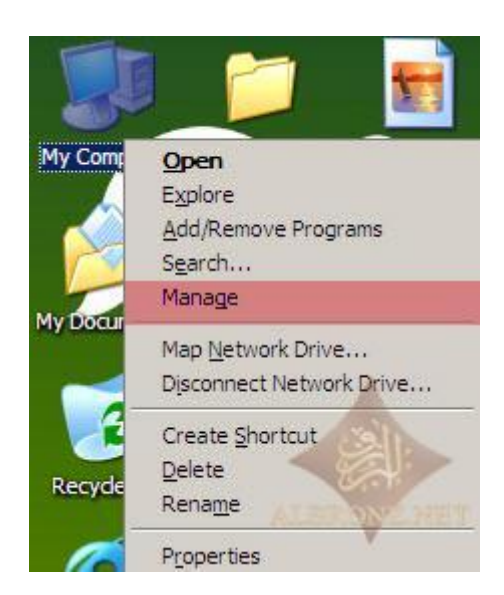

#### **ثم نختار من اليسار Users**

# **ومن اليمن نختار Guest**

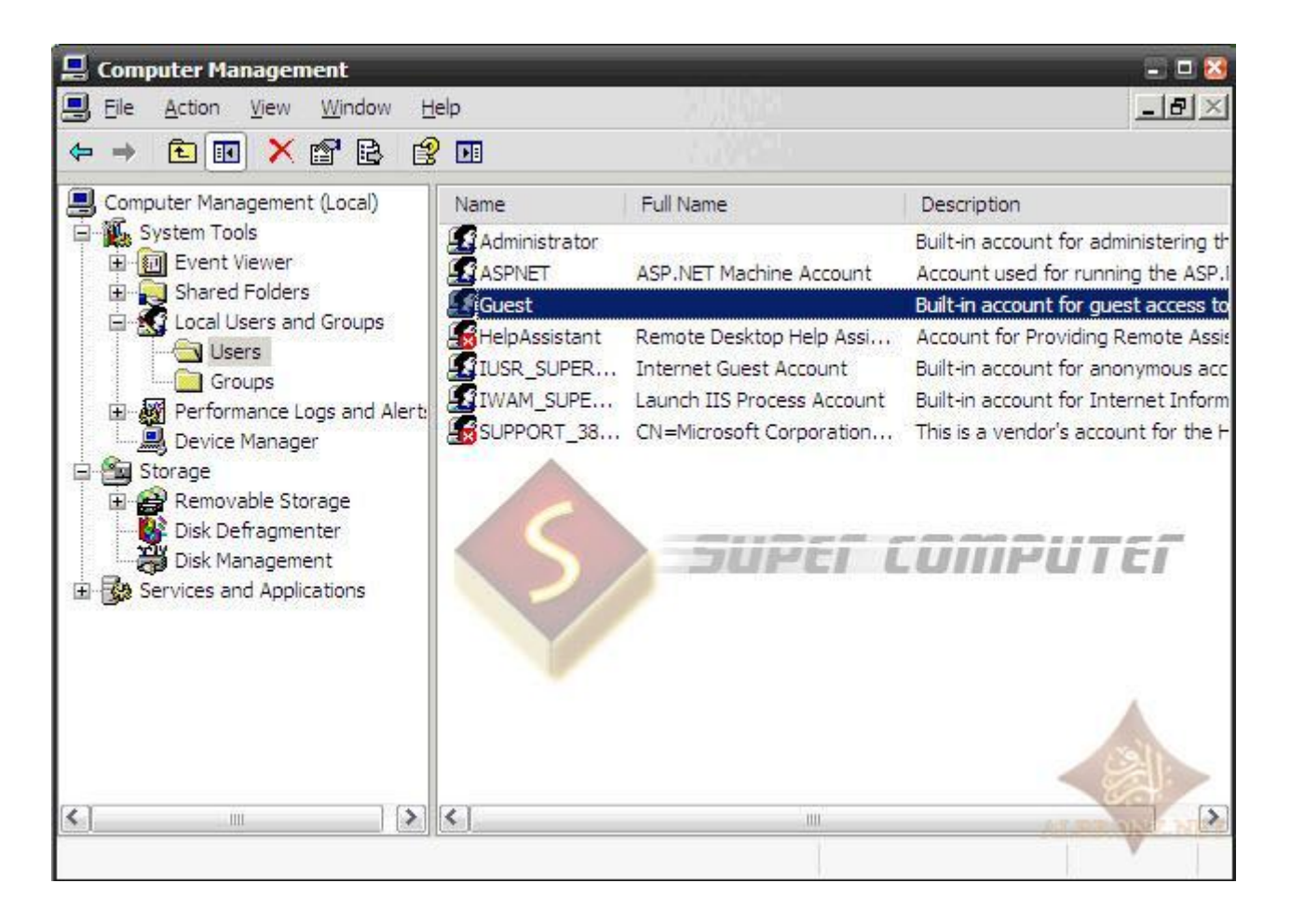

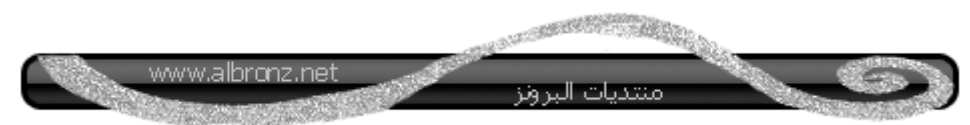

**يمين الفارة ونختار**

#### **Set Password**

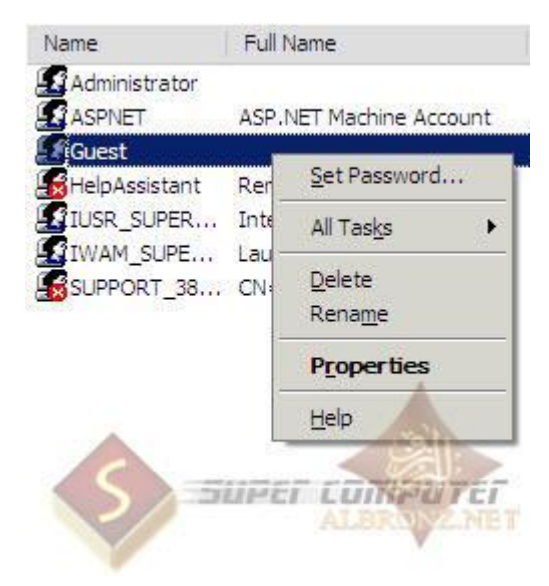

**نضغط على proceed**

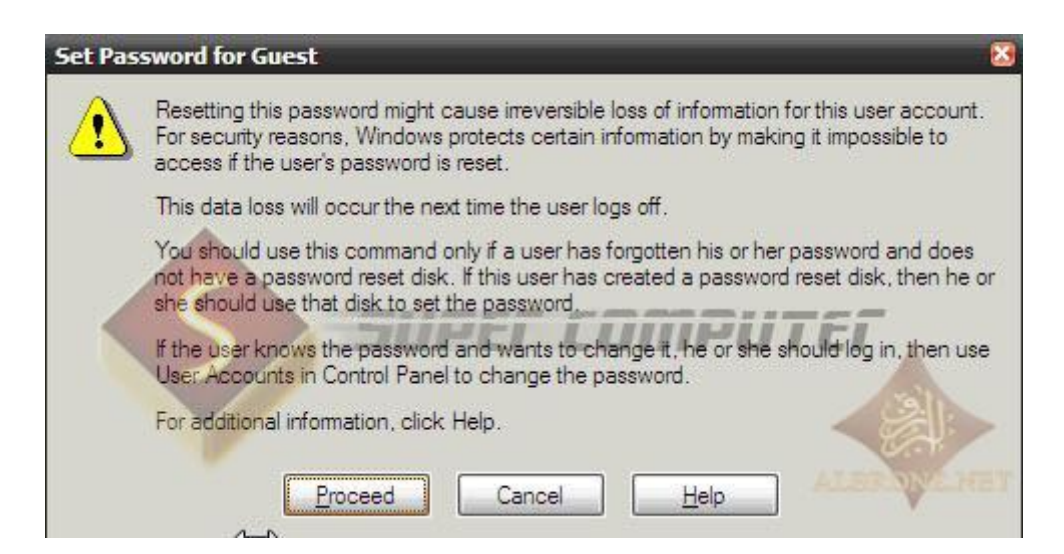

# **نقوم بكتابة كلمة المرور في الخانة األولى**

**ونعيد كتابتها في الخانة الثانية**

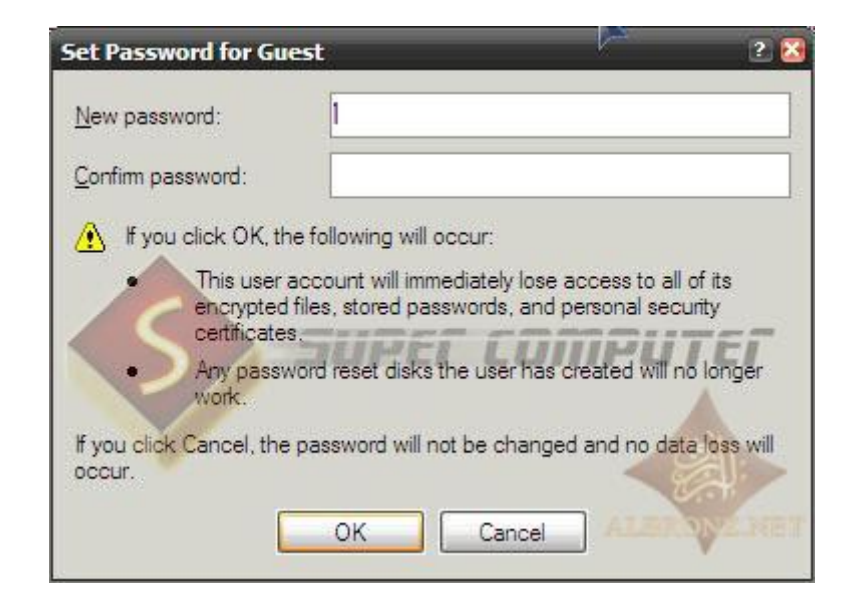

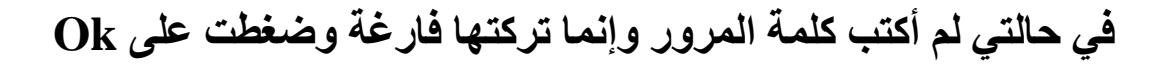

**وستظهر لك هذي الرسالة**

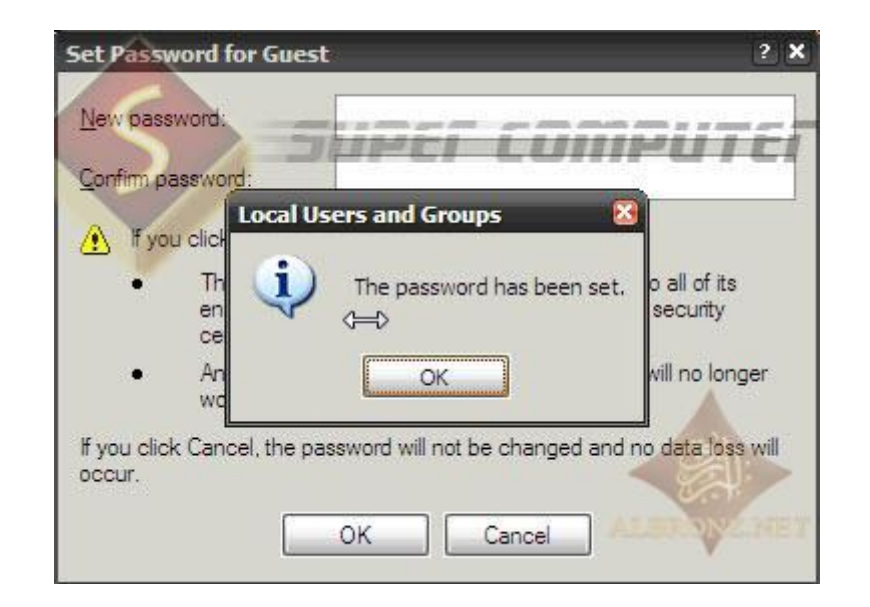

#### **إلى هنا خلصنا من ويندوز XP**

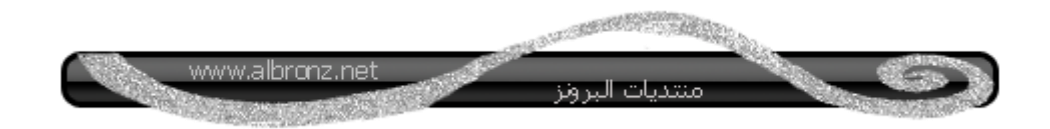

**األن إذا عندك جهاز كمبيوتر ثاني عليه ويندوز xp**

**اعمل عليه نفس الخطوات وبعد اإلنتهاء اعمل التالي في أي جهاز كمبيوتر**

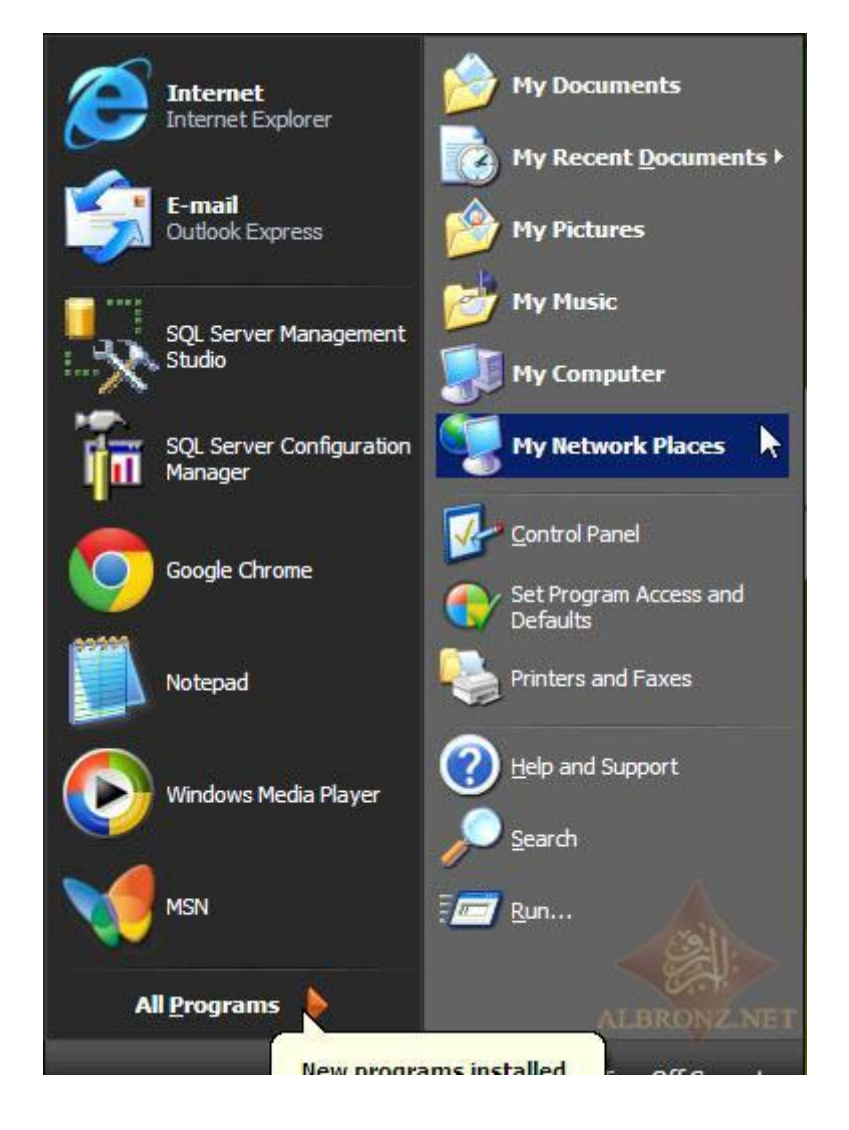

#### **ثم نختار**

# **View WorkGroup computer**

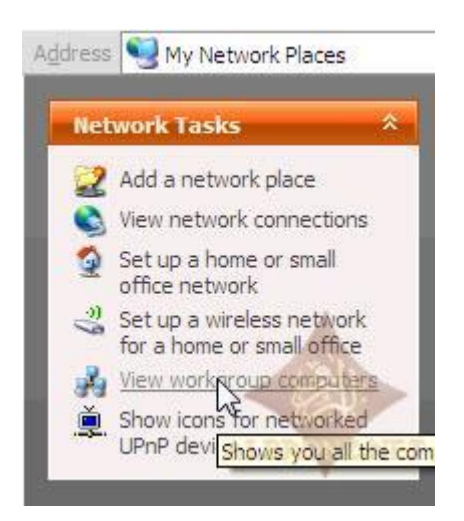

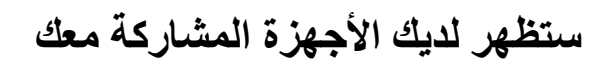

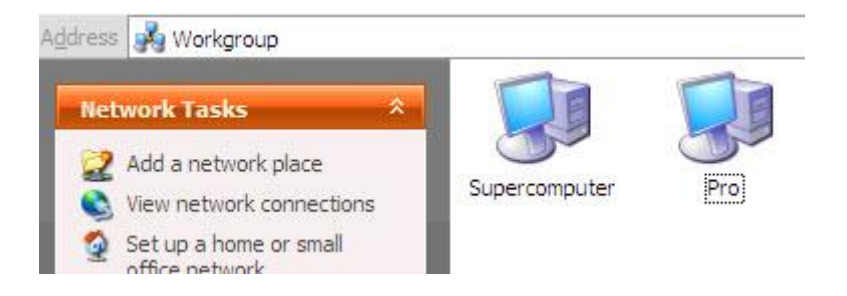

# **عند الدخول مثال لجهاز computer super**

**تالحظ شكل المجلد المشارك**

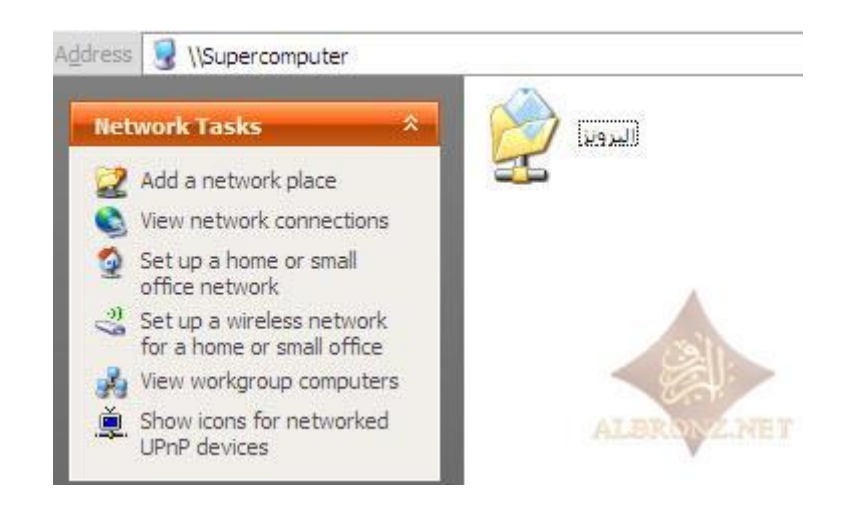

# **بدون ما يطلب كلمة مرور لألننا في السابق لم ننشئ كلمة المرور**

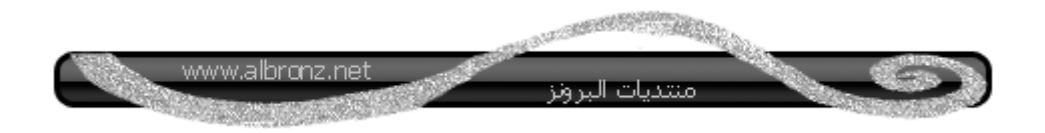

# **أما إذا وضعنا كلمة المرور فستظهر لنا هذي النافذة للدخول على الجهاز**

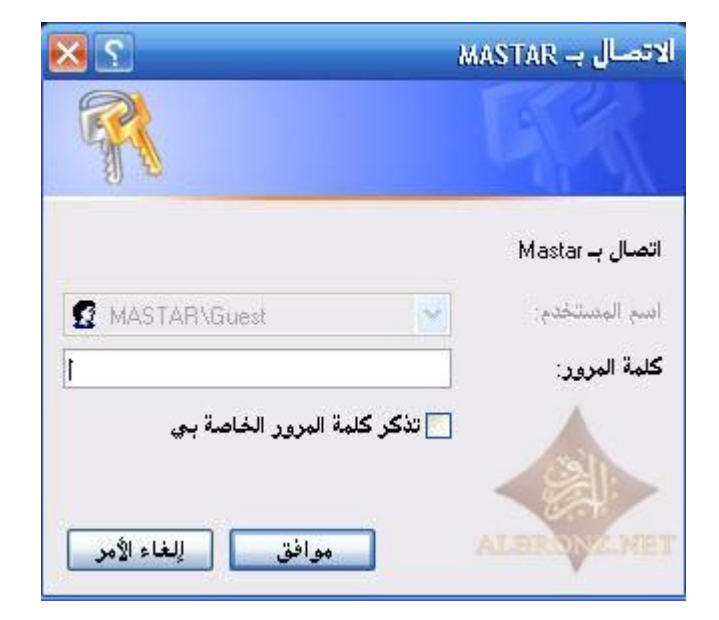

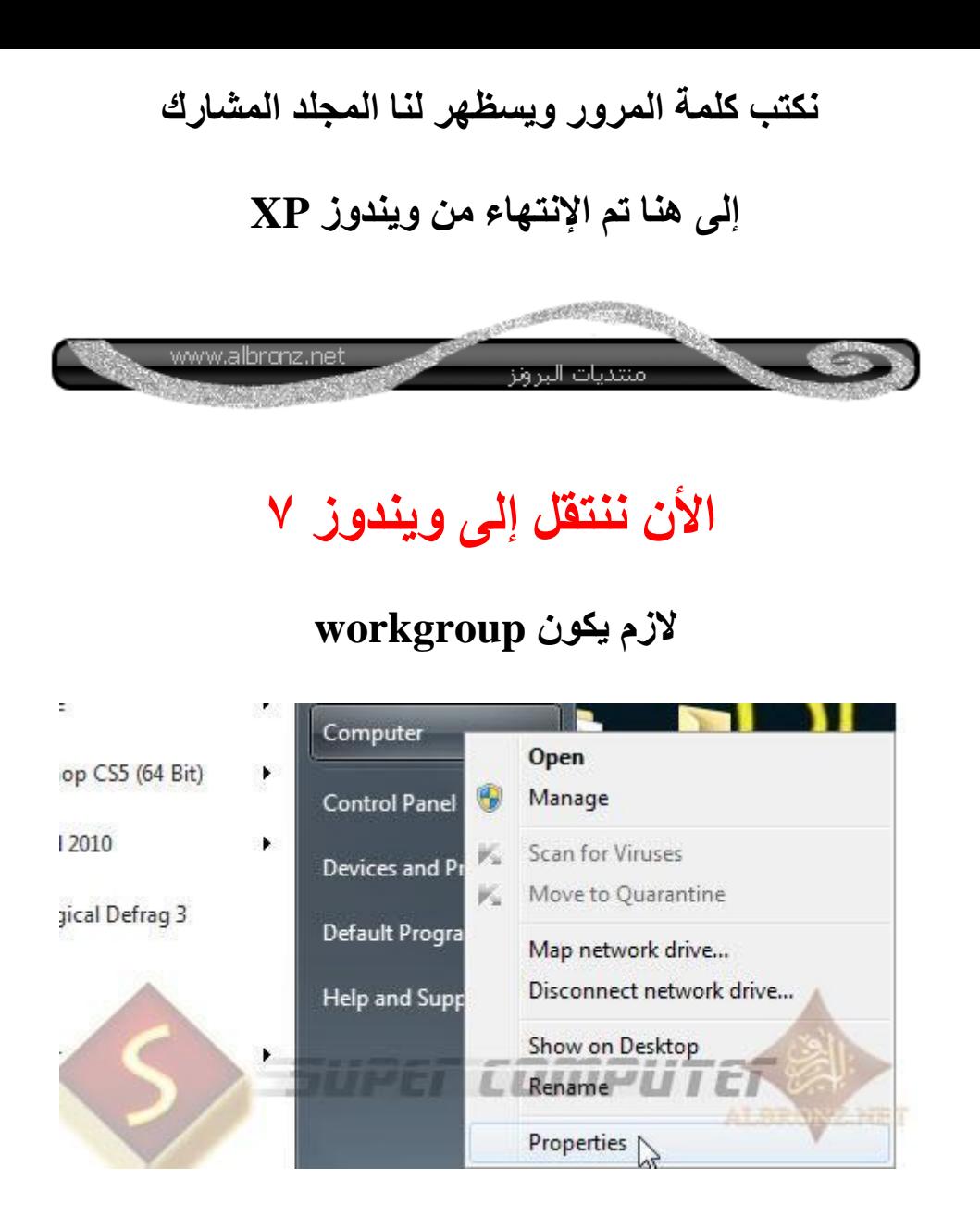

#### **ونالحظ الجهاز workgroup واسمه Pro**

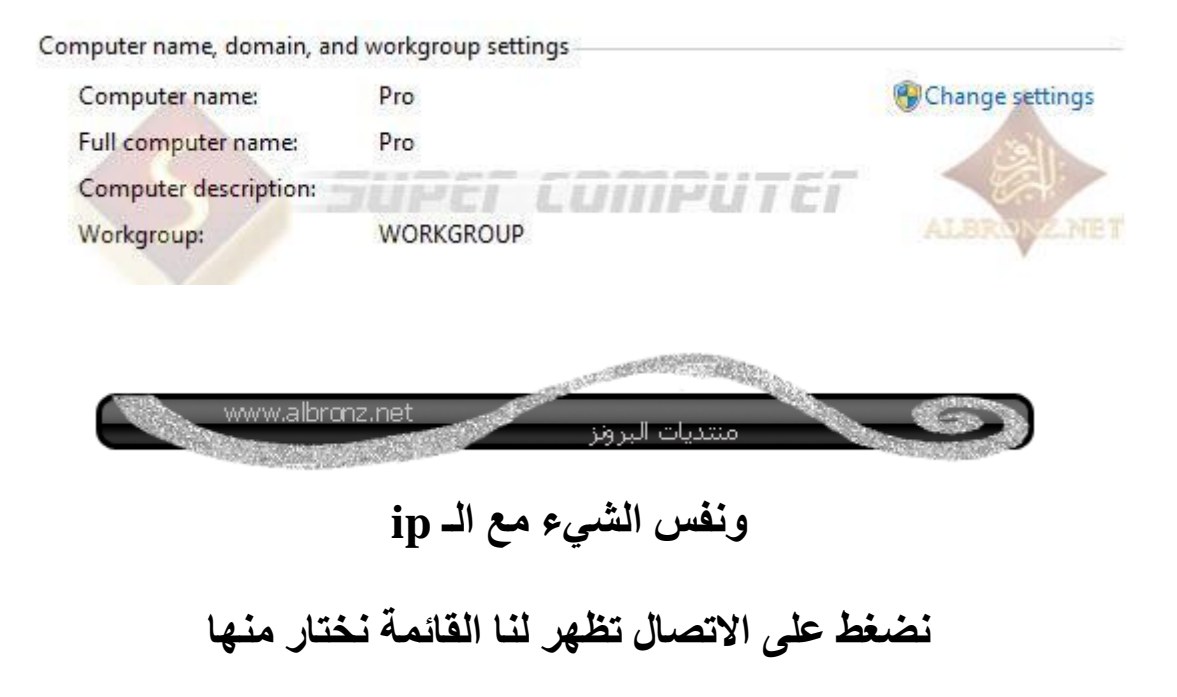

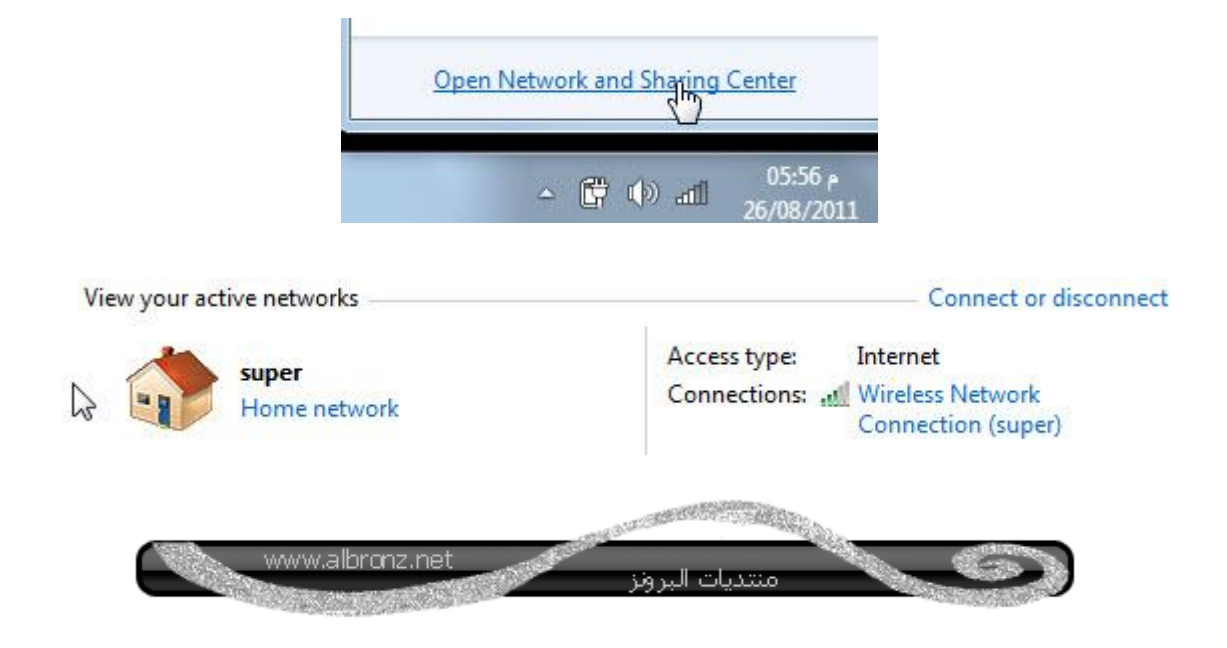

**طبعا ألني شغال على وايرليس راح أضغط على**

# **wireless network connection**

**أما إذا كنت شغال عن طريق كيبل سيظهر لديك**

#### **Local Area Connection**

**تظهر لنا ونضغط على خصائصProperties**

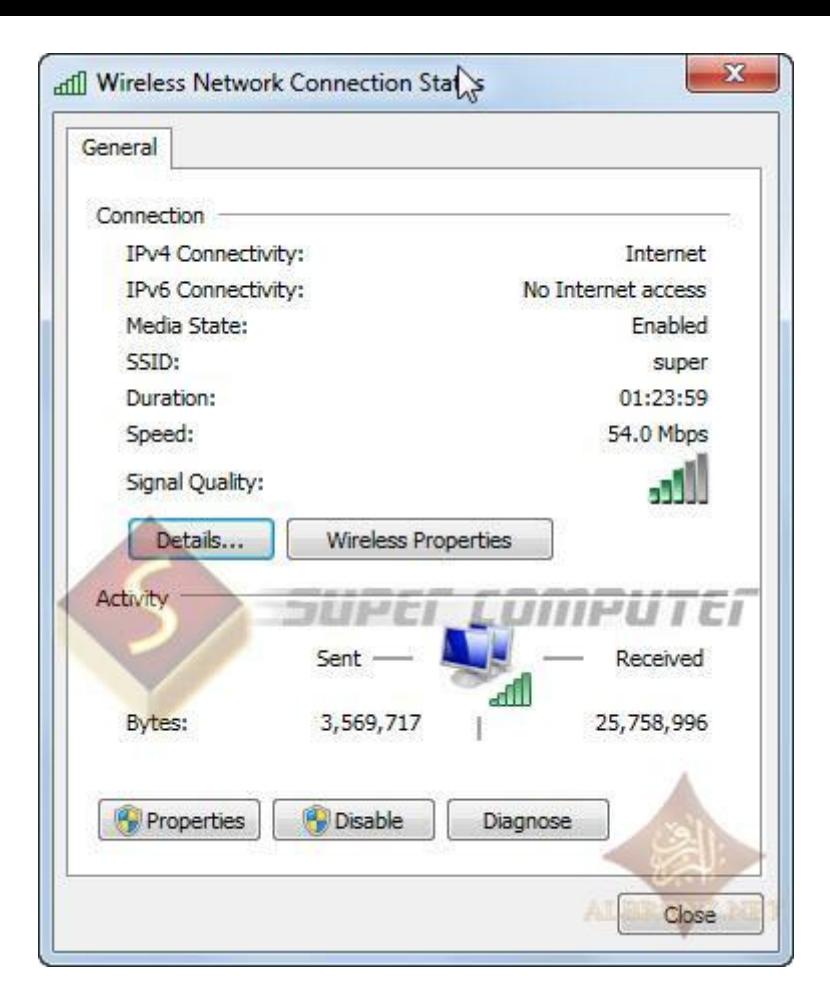

# **properties ثم TCP/IP verison 4 نختار**

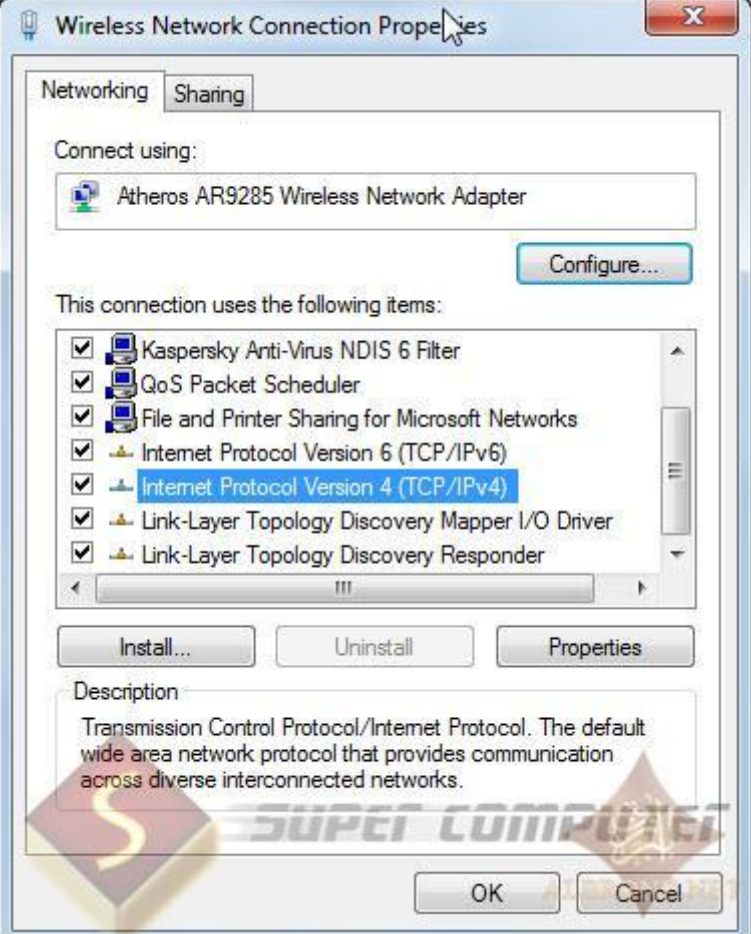

**ونجعلها كالتالي**

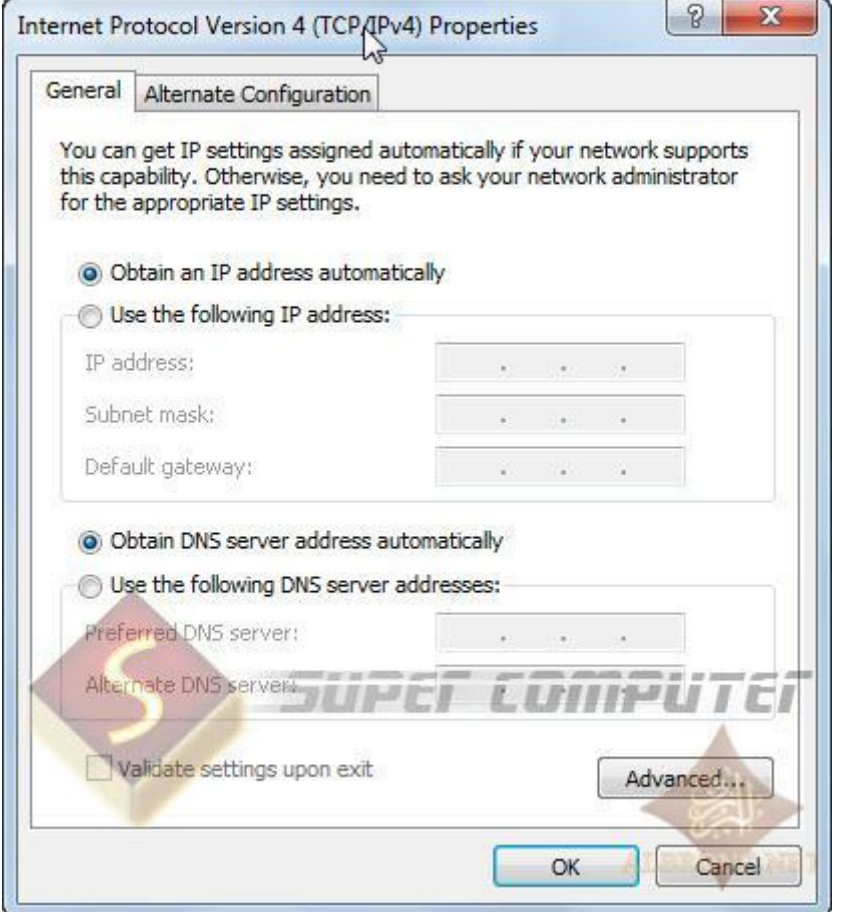

**خلصنا من اإلعدادات**

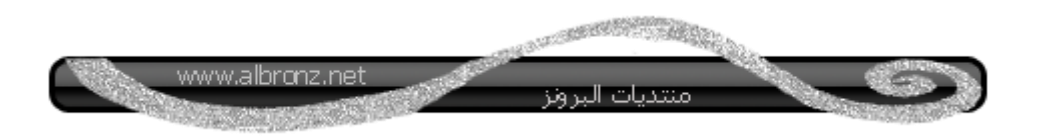

**األن**

# **نسوي مجلد جديد سميته computer super**

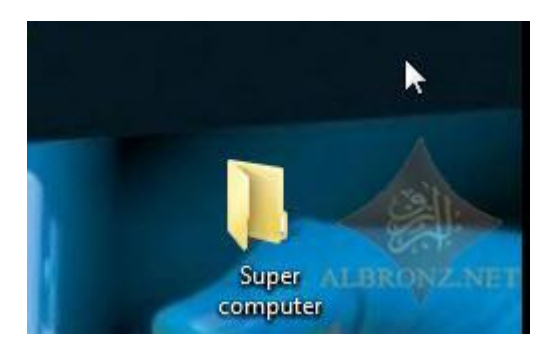

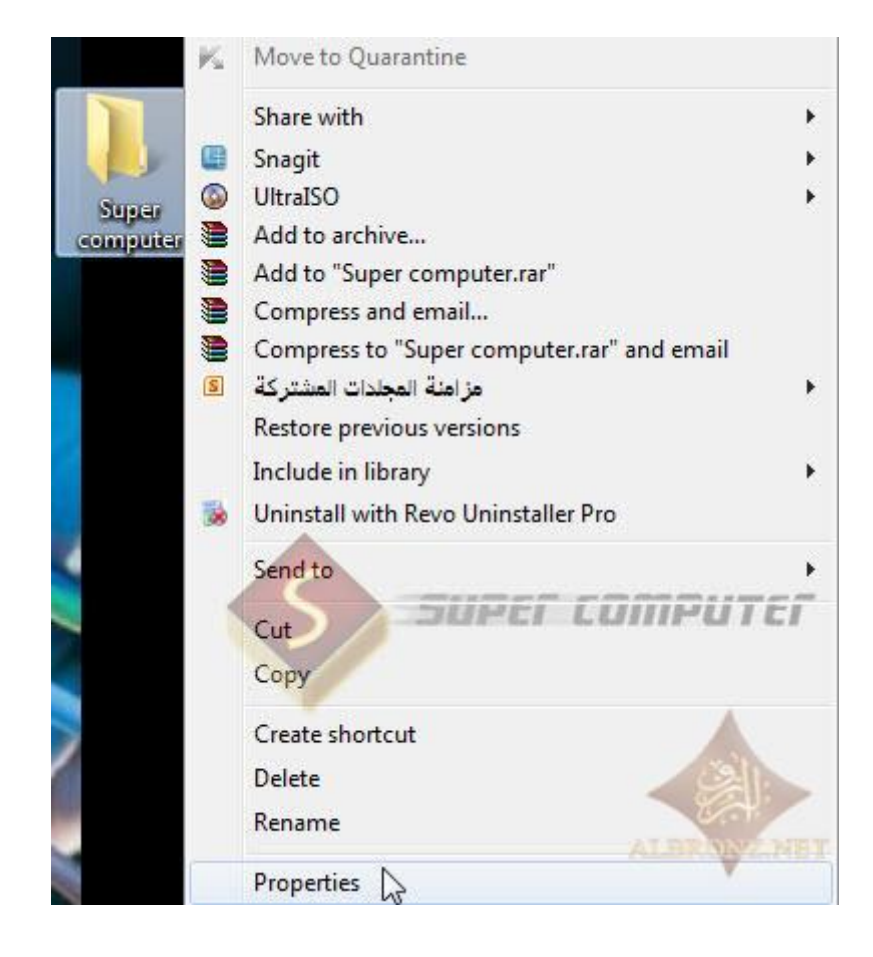

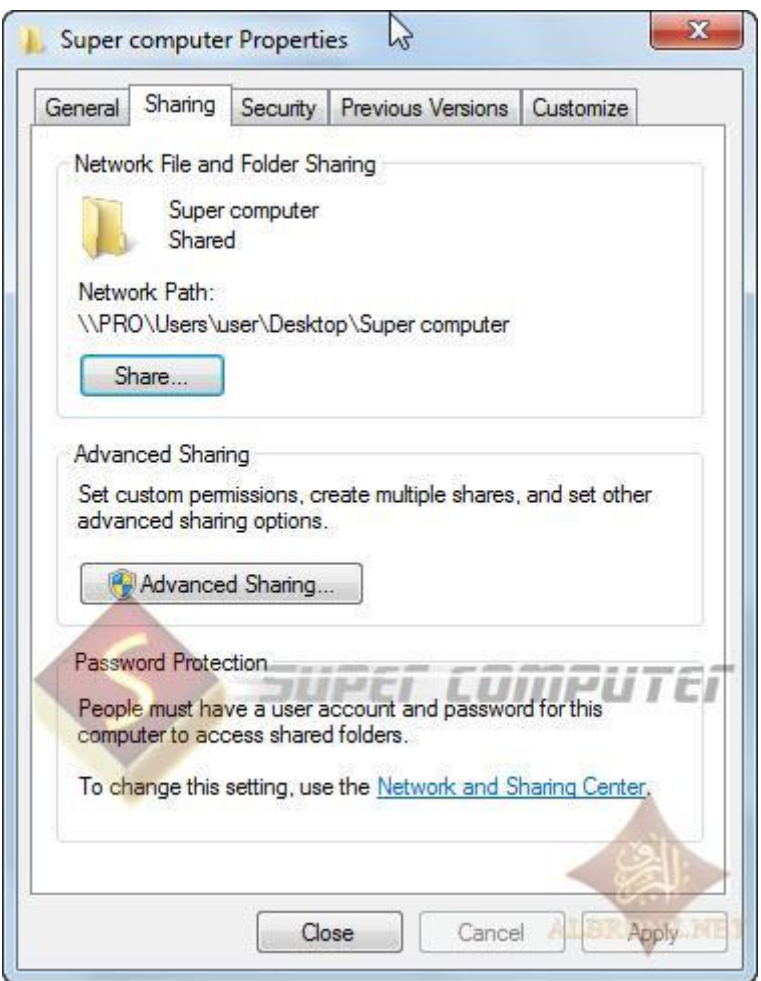

# **نضغط على Share**

**ونختار من القائمة جهاز one Every**

# **ثم نضغط إضافة**

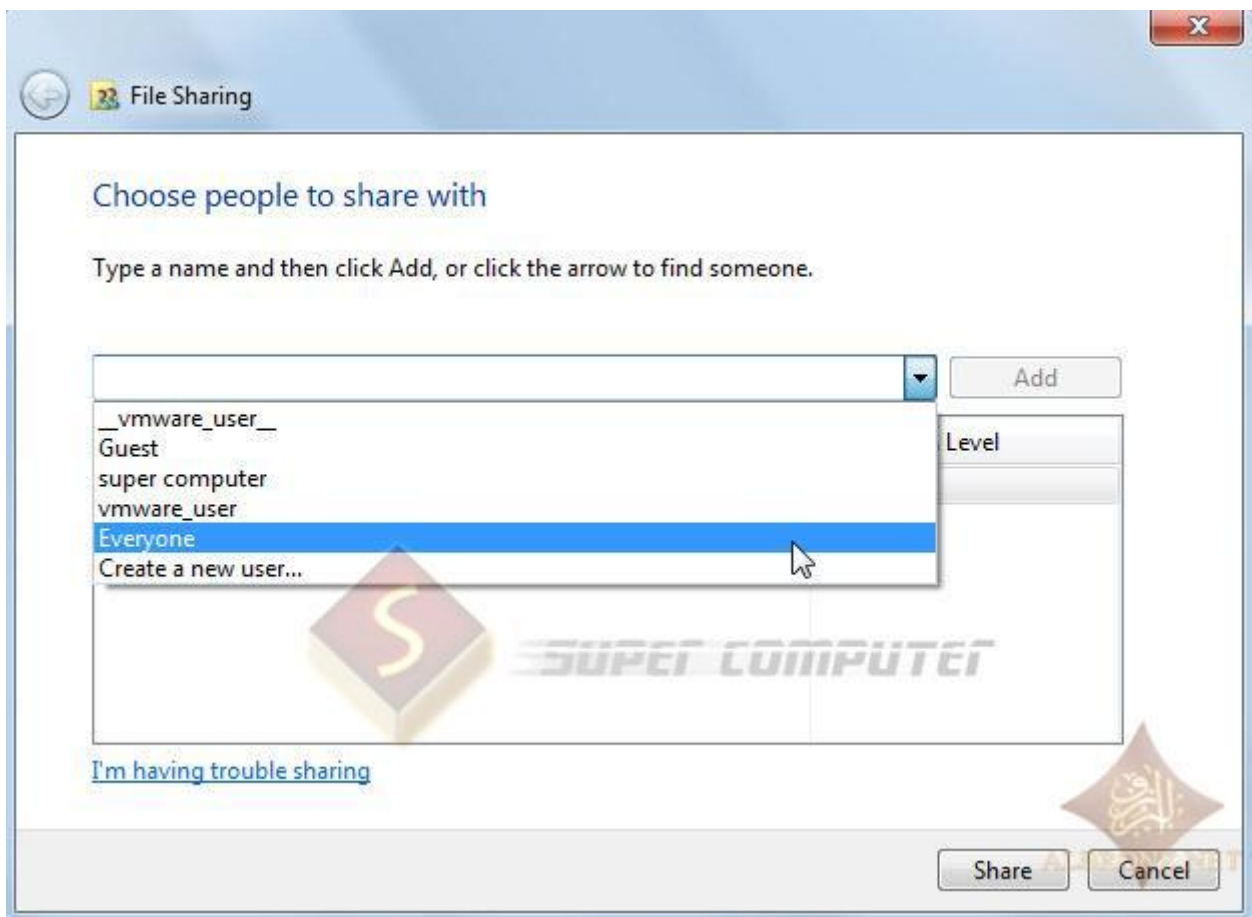

**تمت اإلضافة ونضغط على share**

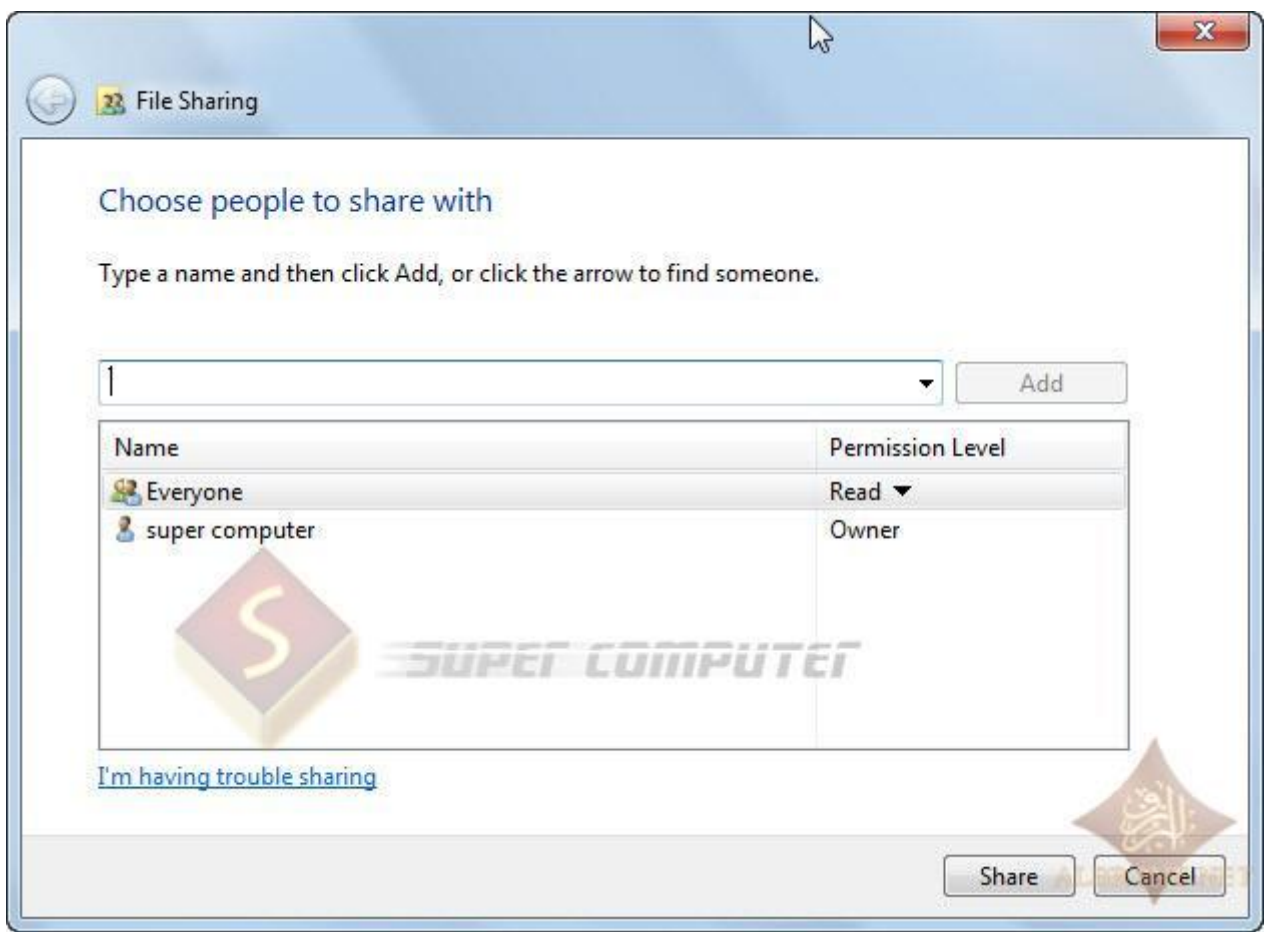

# **تمت المشاركة بنجاح**

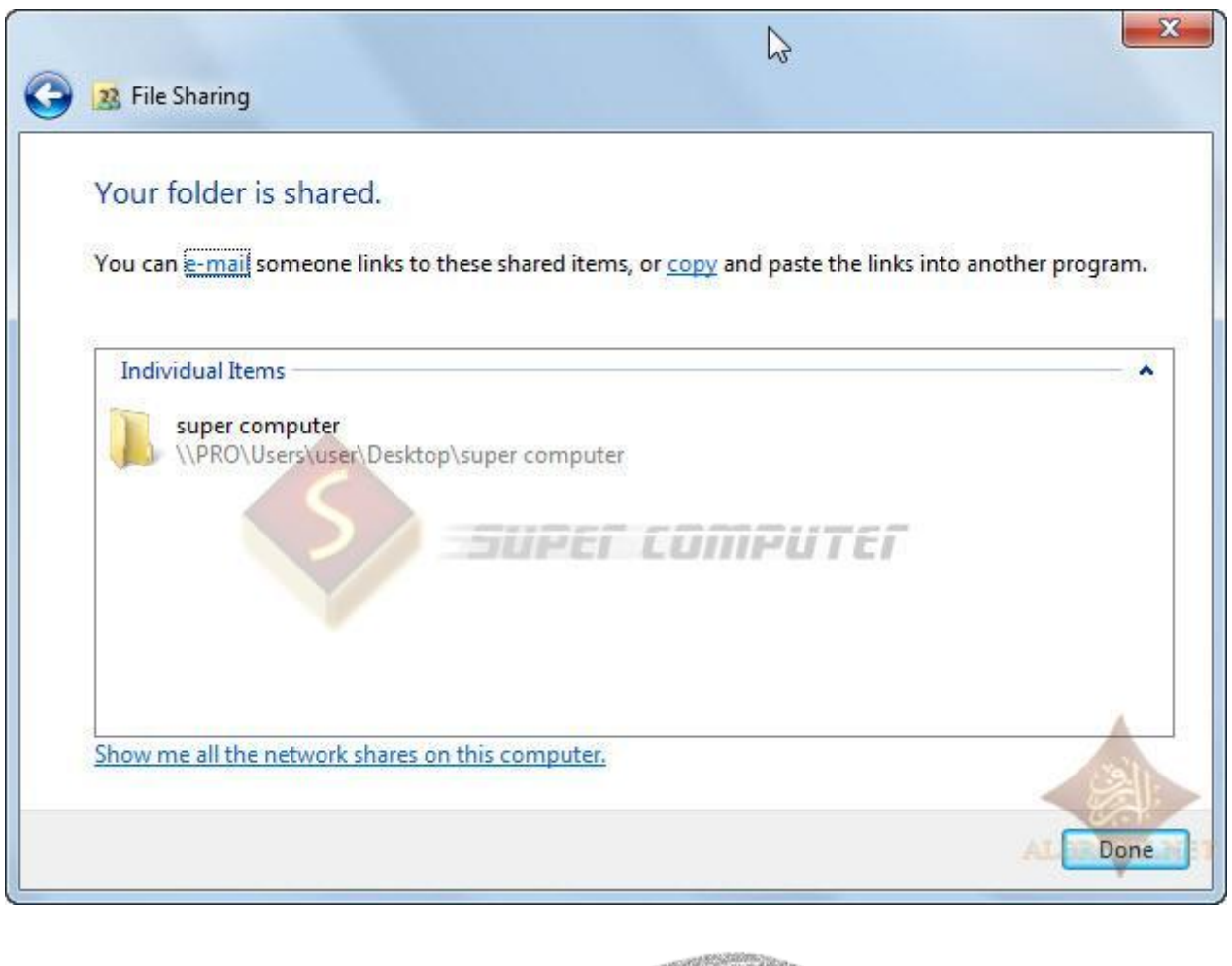

COM REGISTER

منتديات البرونز

 $\mathcal{L}(\mathcal{L})$ 

www.albronz.net

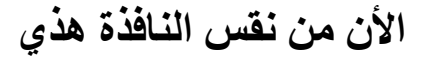

#### **نضغط على Sharing Advanced**

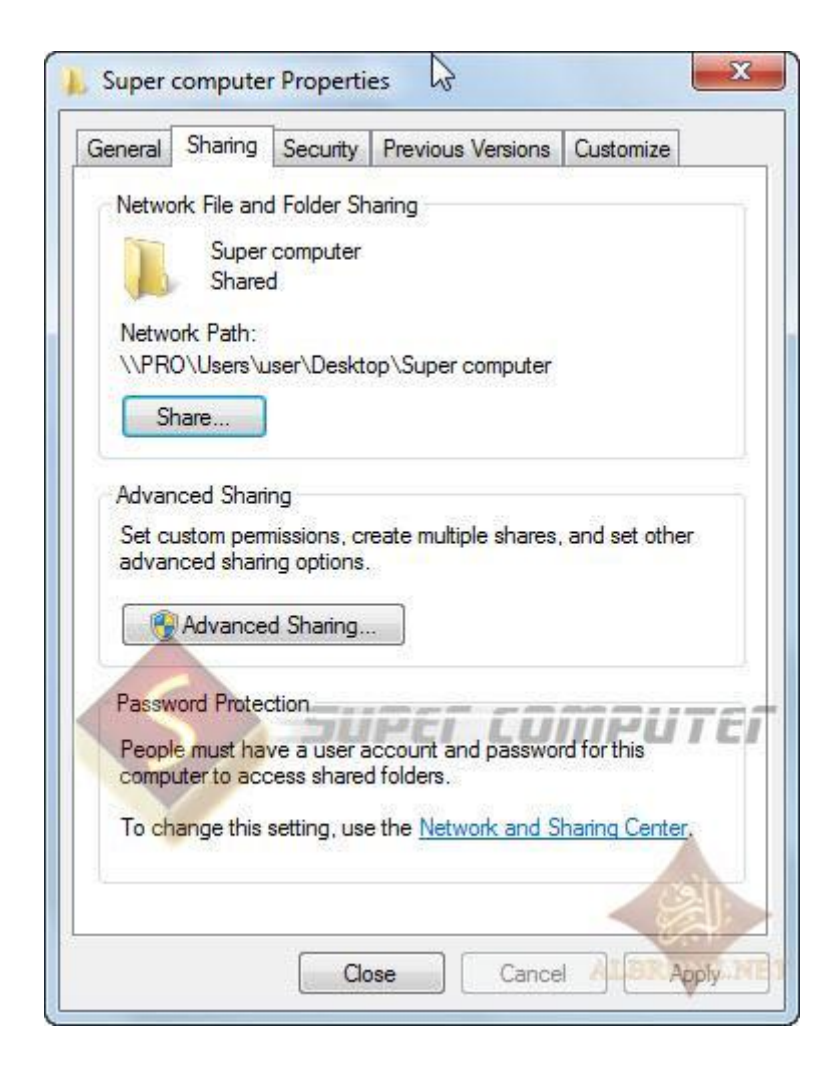

# **ونضع عالمة صح على ماهو موضح**

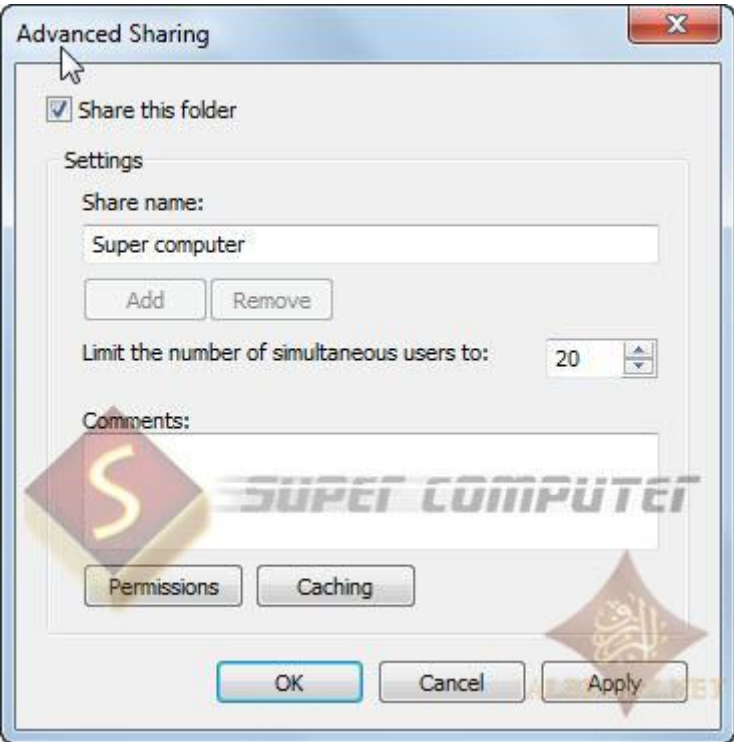

**ثم نضغط على) Pemissions الصالحيات( لتظهر لنا النافذي التالية**

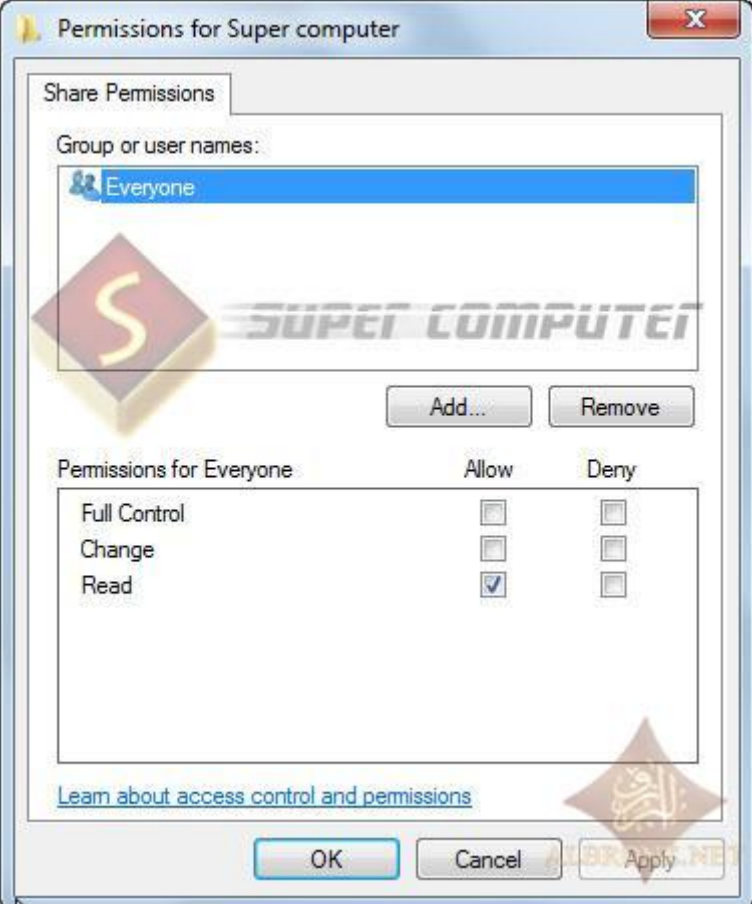

**وهي نفس الموجود بالـ XP**

# **لكن شكل اليد ما تكون ظاهرة مثل ماتكون في الـ XP**

**سنقوم االن بضبط االعدادات**

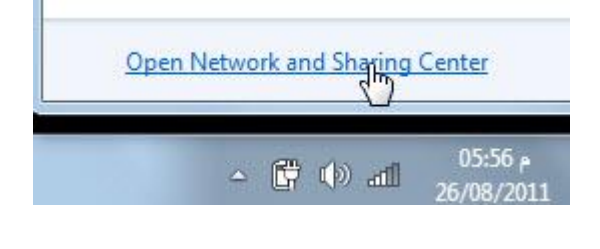

**ثم من اليسار**

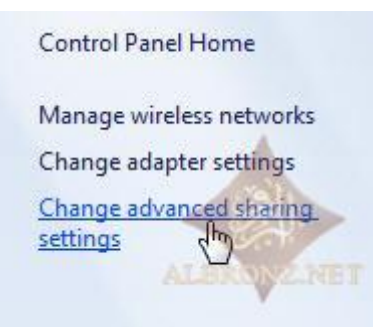

# **Home or Work نختار**

**بعد ما نضغط عليها**

Change sharing options for different network profiles

Windows creates a separate network profile for each network you use. You can choose specific options for each profile.

Public

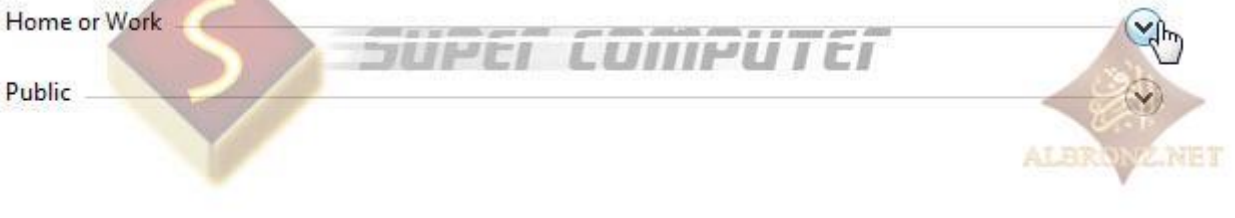

**ونعمل اإلعدادات مثل ماهو موضح**

Network discovery

When network discovery is on, this computer can see other network computers and devices and is visible to other network computers. What is network discovery?

 $\gamma$ 

NET

- Turn on network discovery
- **Turn off network discovery**

File and printer sharing

When file and printer sharing is on, files and printers that you have shared from this computer can be accessed by people on the network.

- Turn on file and printer sharing
- Turn off file and printer sharing

Public folder sharing

When Public folder sharing is on, people on the network, including homegroup members, can access files in the Public folders. What are the Public folders?

- Turn on sharing so anyone with network access can read and write files in the Public folders
- Turn off Public folder sharing (people logged on to this computer can still access these folders)

Media streaming

When media streaming is on, people and devices on the network can access pictures, music, and videos on this computer. This computer can also find media on the network.

Choose media streaming options...

File sharing connections

Windows 7 uses 128-bit encryption to help protect file sharing connections. Some devices don't support 128-bit encryption and must use 40- or 56-bit encryption.

@ Use 128-bit encryption to help protect file sharing connections (recommended) ALER Enable file sharing for devices that use 40- or 56-bit encryption

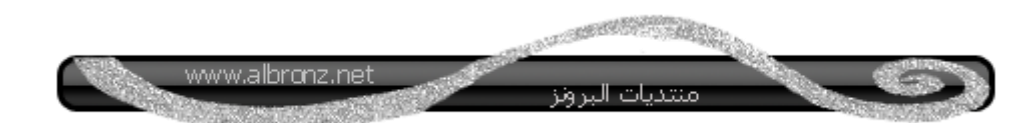

**أيضا** 

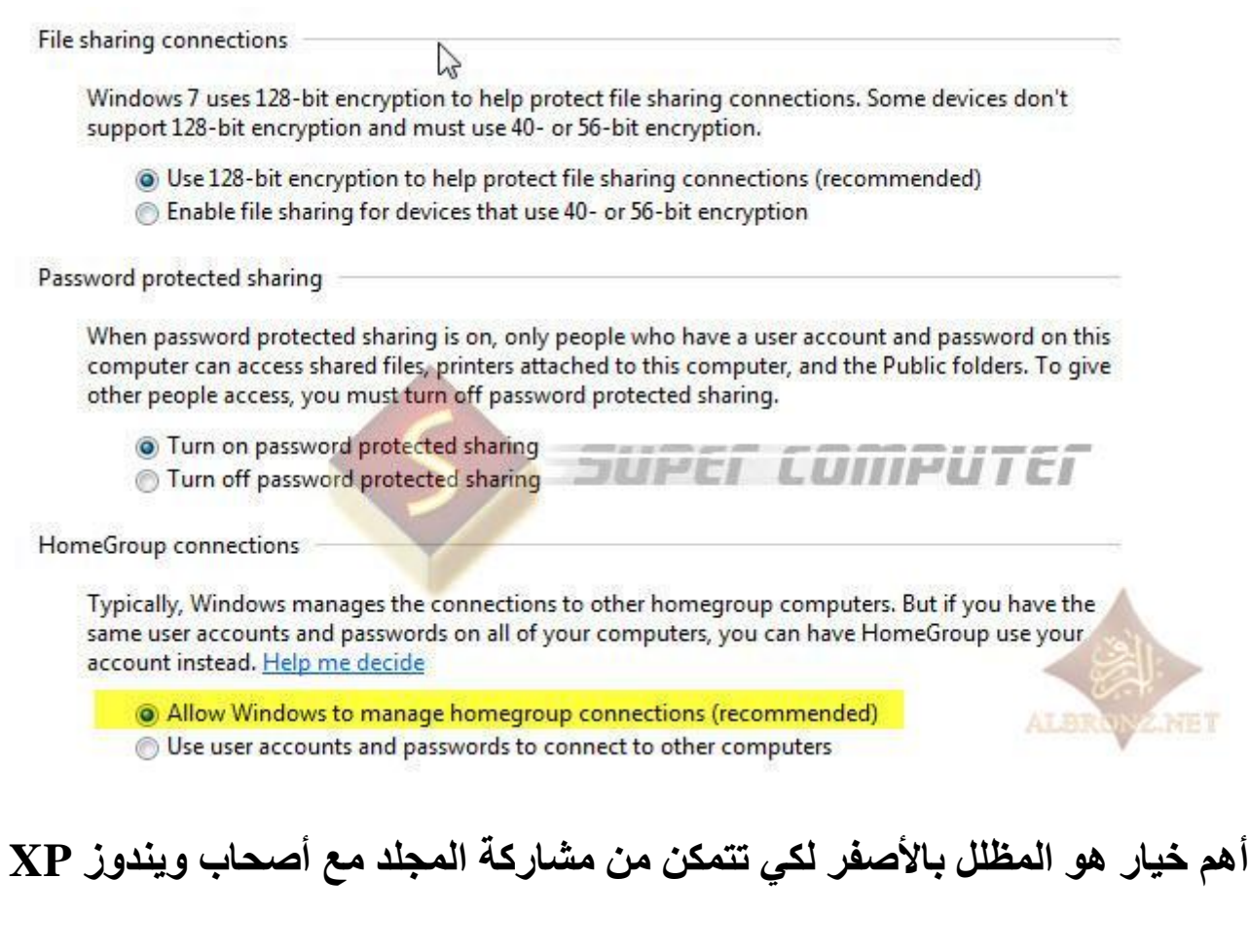

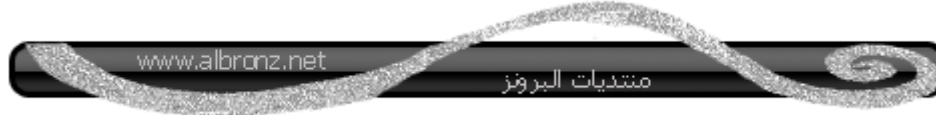

# **نرجع مرة ثانية ونختار Public**

#### Change sharing options for different network profiles

Windows creates a separate network profile for each network you use. You can choose specific options for each profile.

Home or Work

Public

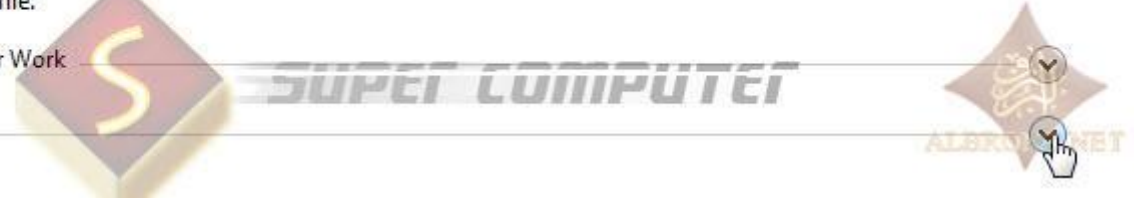

**ونفس اإلعدادات**

Network discovery

When network discovery is on, this computer can see other network computers and devices and is visible to other network computers. What is network discovery?

P

**NET** 

- Turn on network discovery
- **Turn off network discovery**

File and printer sharing

When file and printer sharing is on, files and printers that you have shared from this computer can be accessed by people on the network.

- Turn on file and printer sharing
- Turn off file and printer sharing

Public folder sharing

When Public folder sharing is on, people on the network, including homegroup members, can access files in the Public folders. What are the Public folders?

- Turn on sharing so anyone with network access can read and write files in the Public folders
- Turn off Public folder sharing (people logged on to this computer can still access these folders)

Media streaming

When media streaming is on, people and devices on the network can access pictures, music, and videos on this computer. This computer can also find media on the network.

Choose media streaming options...

File sharing connections

Windows 7 uses 128-bit encryption to help protect file sharing connections. Some devices don't support 128-bit encryption and must use 40- or 56-bit encryption.

@ Use 128-bit encryption to help protect file sharing connections (recommended) ALLET **Brable file sharing for devices that use 40- or 56-bit encryption** 

**مهم جدا** 

**هذا الخيار لتفعيل كلمة المرور على الملفات المشاركة**

Password protected sharing

When password protected sharing is on, only people who have a user account and password on this computer can access shared files, printers attached to this computer, an the Public folders. To give other people access, you must turn off password protected sharing.

- Turn on password protected sharing
- Turn off password protected sharing

**لكتابة كلمة المرور للدخول على المجلد**

**نفس الخطوات الموجودة بالـ XPلكن ألصحاب ويندوز 7 ألتميت فقط**

**لكن إل starter 7 win أو Basic Home أو Preuim Home ّي عنده**

**القائمة هذي تكون معطلة**

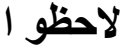

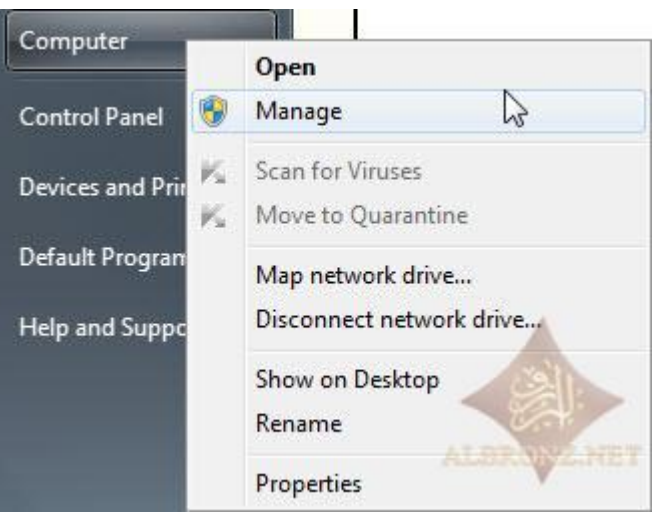

# **التوجد قائمة user مثل ال XP**

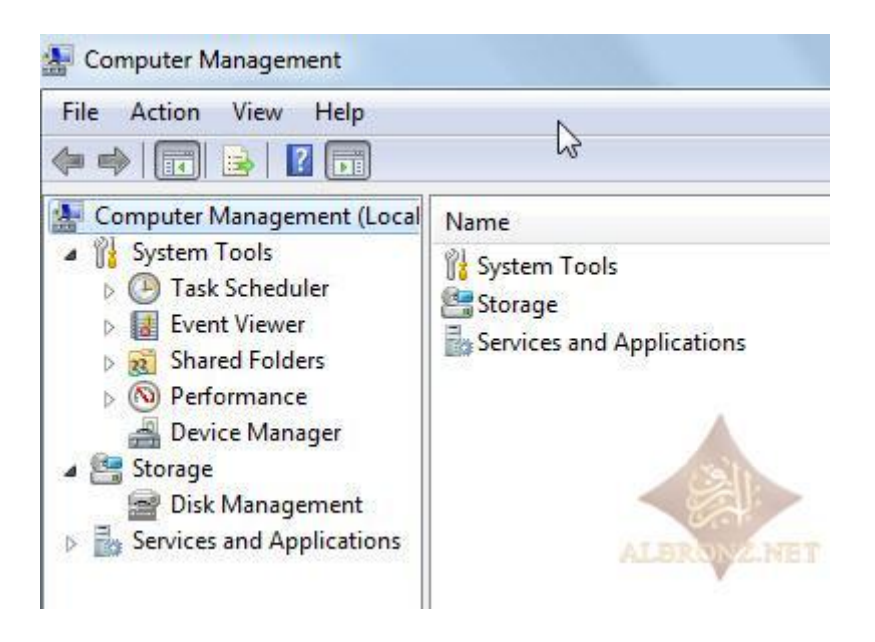

**والحل**

# **نقوم بكتابة االمر التالي**

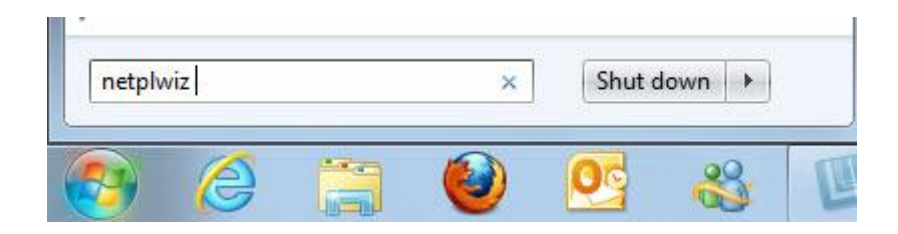

**سيظهر لنا**

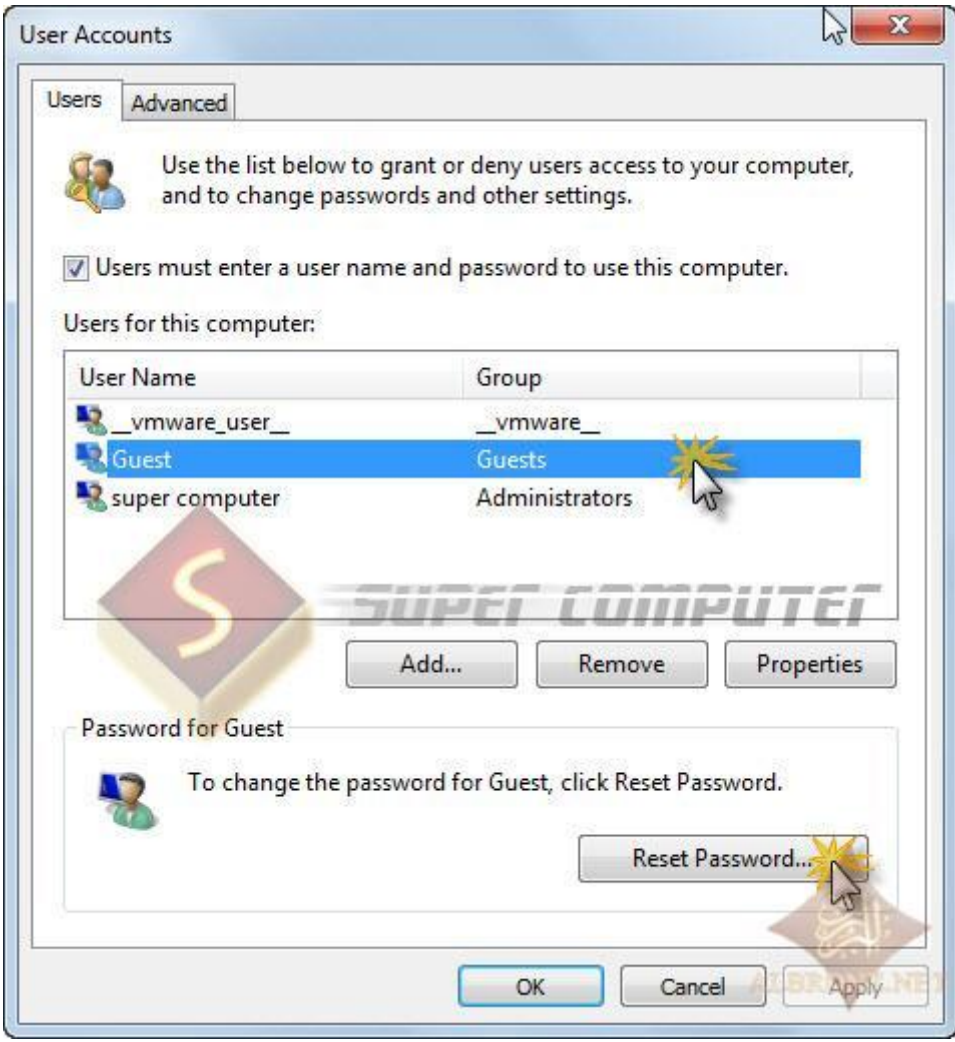

# **وبعد الضغط على Password Rest**

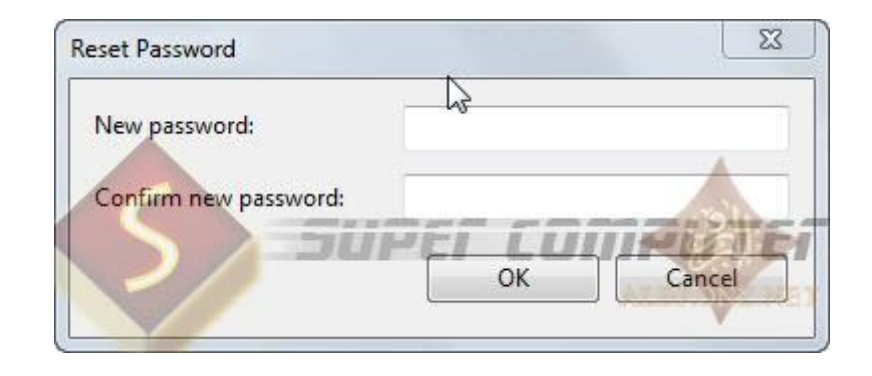

# **ونفس الشيء إذا كتبته أو أردته فارغ**

**ثم اضغط على OK**

# **واألن االختبار**

**إذا دخلنا من السفن إلى اإلكس بي يظهر لنا المجلد المشارك**

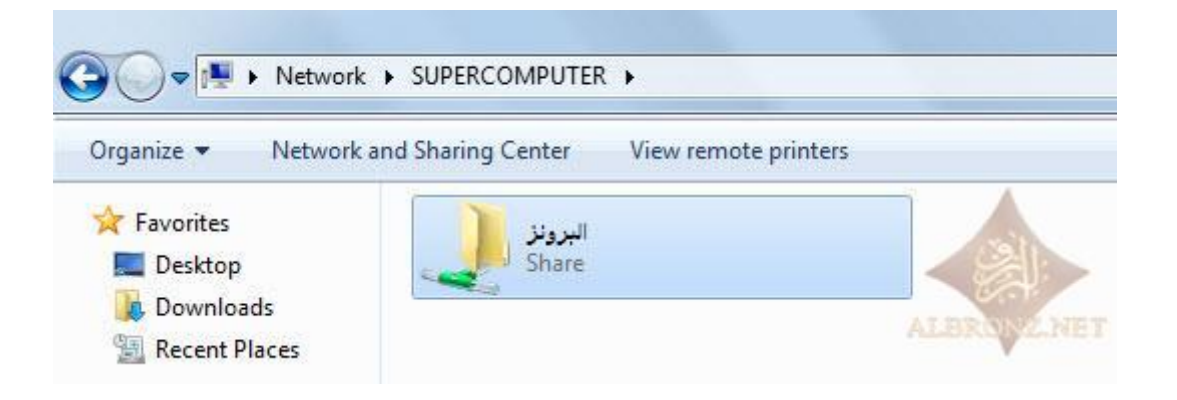

# **إذا دخلنا من االكس بي إلى السفن يظهر لنا المجلد المشارك**

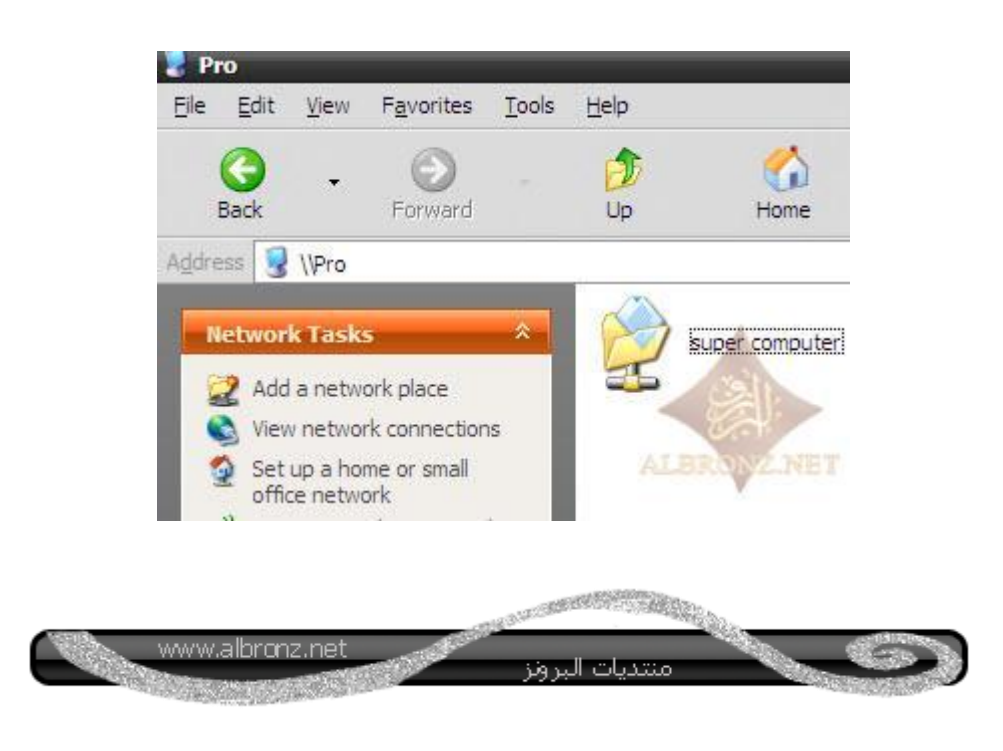

#### **األن نريد إخفاء مجلد المشاركة في االكس بي**

**الطريقة كالتالي**

**عند إنشاء مجلد جديد ونعمل له مشاركة نضيف رمز الدوالر بجانب االسم كالتالي :**

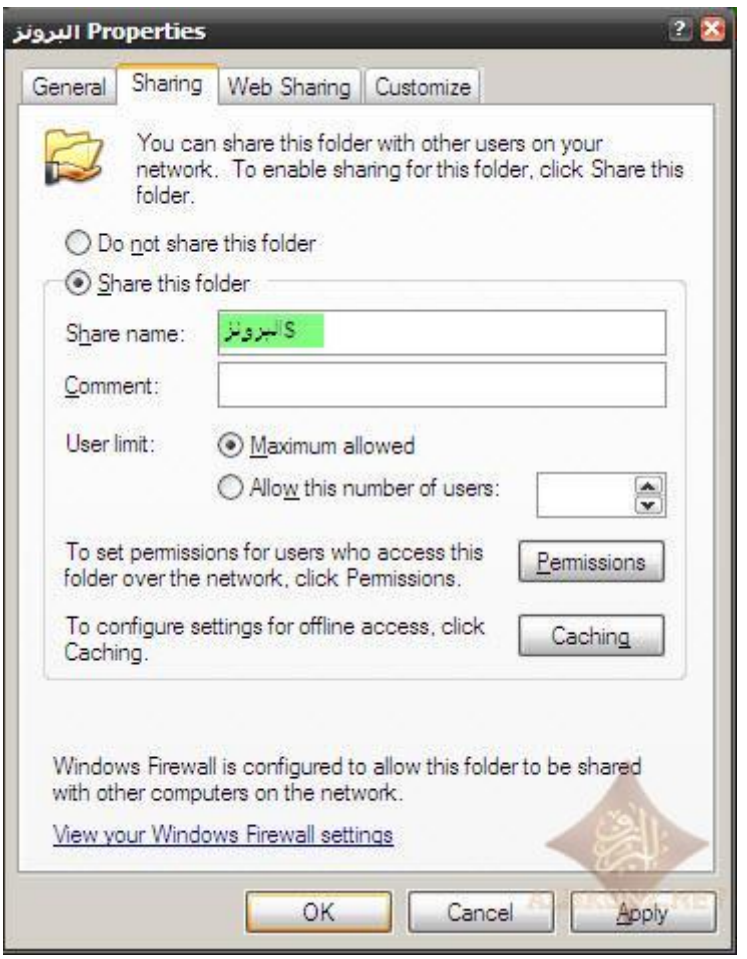

# **الحظ لن تشاهد المجلد ألنه مخفي**

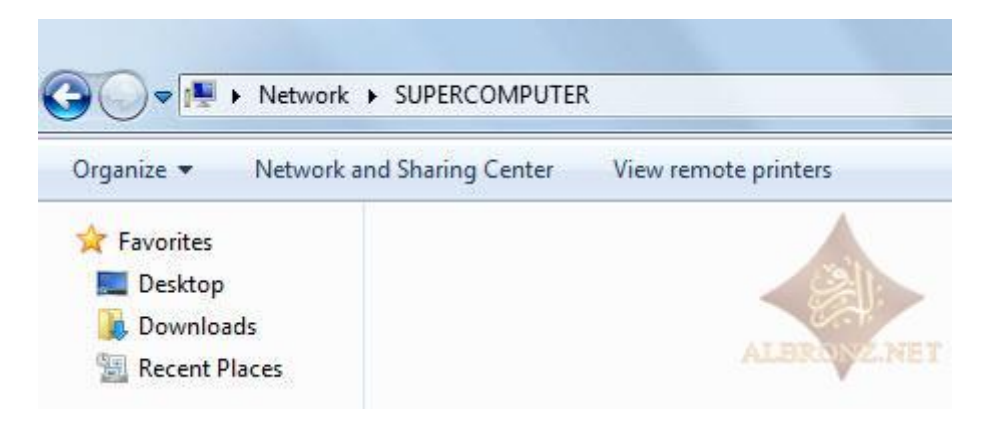

#### **وعند الدخول عليه من ويندوز 7 يكون كالتالي :**

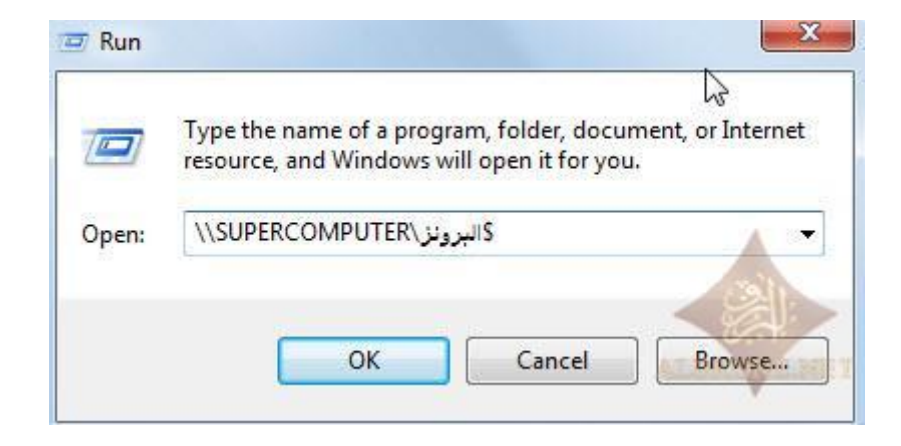

#### **وعند الضغط على OK**

#### **سيفتح لنا المجلدالمخفي**

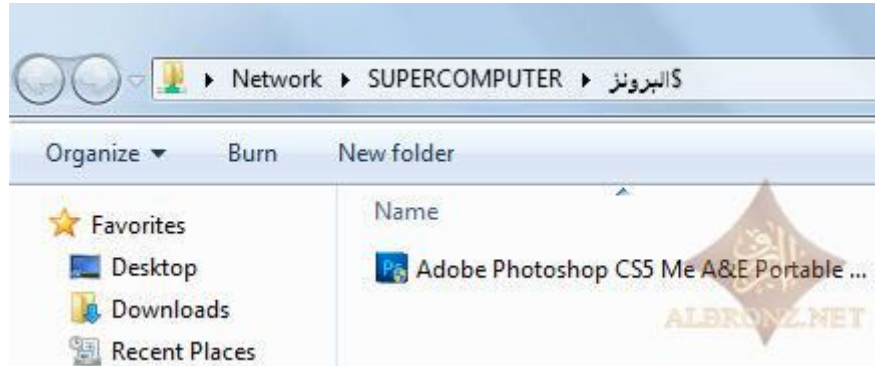

# **ونفس الخطوة مع ويندوز 7**

**إلى هنا ينتهي موضوعي المتواضع** إ**ن أصبت فمن الله وإن أخطأت فمن نفسي والشيطان**

أ<mark>شوفكم</mark> إن شاء الله في مواضيع أخرى بإذن الله تعال*ى* 

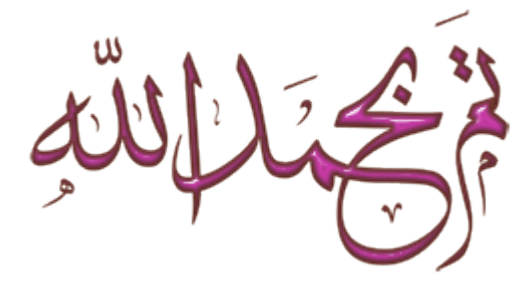